# **MITSUBISHI**

## 三菱液晶ディスプレイ Diamondcrysta WIDE RDT20IWDL シリーズ (AE807)

# 取扱説明書

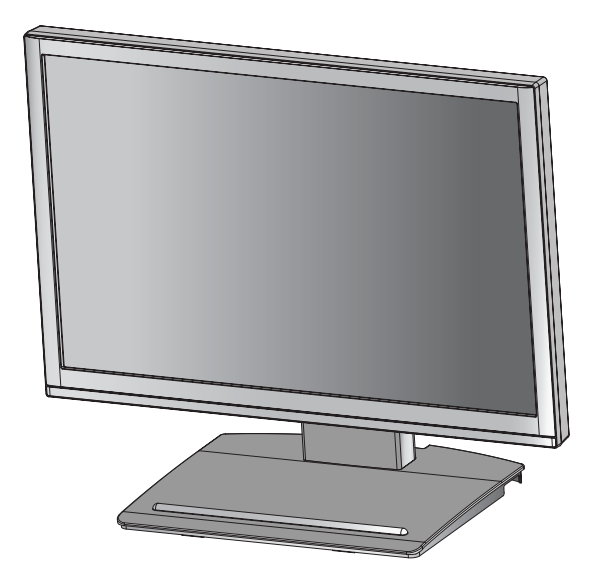

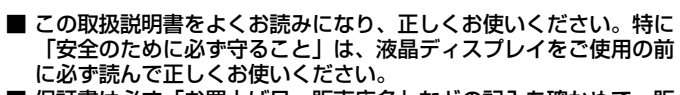

- 保証書は必ず「お買上げ日・販売店名」などの記入を確かめて、販 売店からお受け取りください。
- 保証書は大切に保管してください。
- 必ず、転倒・落下防止処置を実施してください。(5,34頁参照) ■ この取扱説明文書内のURLはクリックするとWebサイトへリンクし
- ます。

インターネットホームページ:www.MitsubishiElectric.co.jp/display INTERNET INFORMATION & DOWNLOADS SERVICE

### 製品登録のご案内

三菱電機では、Webサイトでのアンケートにお答えいただくと お客様に役立つ各種サービスをウェブサイトにて利用できる 「製品登録サービス」を実施しております。 詳しくはこちらをご覧ください。

**www.MitsubishiElectric.co.jp/mypage**

【個人のお客様】PCリサイクルマーク申込のご案内 ご注意:法人でご購入いただいた製品は無償提供の対象外です。

個人でディスプレイをご購入いただいたお客様には、無償で「PC リサイクルマーク」を提供しております。 ご購入後、お早めに下記のリサイクル窓口ホームページからお申し 込みください。(画面の(PCリサイクルマーク申込 からお入りください。) **www.pc-eco.jp**

称 <sub>…</sub><br>設  $\overline{D}$ 越 困 っ た と き 付 録 設置・・・・・・・・・・・・・・・・・・・・・・・・・・・・・・・・・・・・・・ ベーススタンドを取付ける・・・・・・・・・・・・・・・・ 接続・・・・・・・・・・・・・・・・・・・・・・・・・・・・・・・・・・・・・・ 10 接続方法について・・・・・・・・・・・・・・・・・・・・・・・・ 10 接続する・・・・・・・・・・・・・・・・・・・・・・・・・・・・・・・・ 11 設定・・・・・・・・・・・・・・・・・・・・・・・・・・・・・・・・・・・・・・ 14 ドライバのインストール・・・・・・・・・・・・・・・・・・ 14 USB DISPLAY設定・・・・・・・・・・・・・・・・・・・・・ 17 USBハブ機能について ………………… LAN接続機能の設定について ・・・・・・・・・・・・・ 18 Windows®セットアップ情報とテストパターンについて・・ 19 オートセットアップ(アナログ接続の場合)・・ 20 画面調節 (OSD機能) ・・・・・・・・・・・・・・・・・・・・・・ 21 OSD画面の基本操作・・・・・・・・・・・・・・・・・・・・・ 21 OSD機能一覧・・・・・・・・・・・・・・・・・・・・ 22,23,24 主なOSD機能・・・・・・・・・・・・・・・・・・・・・・・・ 25,26 OSD機能による画面調節が必要となる場合・・・ 27 その他の機能について・・・・・・・・・・・・・・・・・・・・ 28 困ったとき・・・・・・・・・・・・・・・・・・・・・・・・・・・・・・・・ 29 故障かな?と思ったら… ・・・・・・・・・・・・・・・・・ 29 本機を廃棄するには・・・・・・・・・・・・・・・・・・・・・・ 34 保証とアフターサービス・・・・・・・・・・・・・・・・・・ 35 個人情報の取り扱い ・・・・・・・・・・・・・・・・・・・・・ 35 付録・・・・・・・・・・・・・・・・・・・・・・・・・・・・・・・・・・・・・・ 36 再梱包するとき・・・・・・・・・・・・・・・・・・・・・・・・・・ 36 市販のアームを取りつけるとき・・・・・・・・・・・・ 36 用語解説……………………………… 仕様・・・・・・・・・・・・・・・・・・・・・・・・・・・・・・・・・・・・ TCO'03 ・・・・・・・・・・・・・・・・・・・・・・・・・・・・・・・ 41 FCC ・・・・・・・・・・・・・・・・・・・・・・・・・・・・・・・・・・・ 42 さくいん ・・・・・・・・・・・・・・・・・・・・・・・・・・・・・・・ 43 9 9 18 38 40 接 接 続 定 置  $\ddot{\phantom{0}}$  $\mathbf{L}$ 画 面 調 節 O S 能 機  $\sim$ (0SD機能)

もくじ しょうしょう しゅうしょう ページ

ご使用の前に・・・・・・・・・・・・・・・・・・・・・・・・・・・・・・ 何ができるの? ・・・・・・・・・・・・・・・・・・・・・・・・・ 付属品の確認・・・・・・・・・・・・・・・・・・・・・・・・・・・・ 本書の見かた・・・・・・・・・・・・・・・・・・・・・・・・・・・・

安全のために必ず守ること・・・・・・・・・・・・・・・・・・

各部の名称・・・・・・・・・・・・・・・・・・・・・・・・・・・・・・・・ 本体正面……………………………

本体背面・・・・・・・・・・・・・・・・・・・・・・・・・・・・・・・・

ご 使 用 の 前 に

安 全1 の た めす に …

2 2  $\overline{2}$ 3  $\Delta$ 

> 7 7 8

各 部 の 名

### ご使用の前に

### 何ができるの?

### USB DISPLAY機能

### ■ USBハブ、LAN接続機能も装備 (→P14~P18)

USBケーブル一本接続することでマルチディスプレイ表示およびUSBハブ、LAN接続機能も利用できます。

#### 省エネ効果を知りたい

### ■ ECO Professional機能 (ECO PROF.) *(→P23, P25)*

ECO設定にて使用時の消費電力を最大約10W節電できるほか、ECOメーターで現在の省エネ電力値をリアルタイムに表示でき るなど、省エネに配慮した設定をすることができます。

### スタンドの高さや角度を調節したい

### ■ スタンド調節機能 (→P13)

ディスプレイの高さを調節する(ハイトアジャスト機能)、角度を上下方向に調節する(チルト機能)ことができます。

#### 明るさや色の調節をしたい

### ■ OSD機能 (On Screen Display) *(→P21~P26)*

画面の明るさ、表示位置やサイズの調節、カラー設定、ECO PROF.機能設定などをOSD画面により調節することができます。 OSD機能そのものに関する操作(OSD表示時間、操作ロックなど)もできます。

### 2台のコンピューターをひとつのディスプレイで切り替え表示

### ■ 2系統入力 *(→P11)*

2台のコンピューターを本機につなぎ、コンピューターの画面を切り替えて表示させることができます。

本機は、USBとアナログ両方の信号を受けて画像を表示することができます。接続に際しての詳細は「接続方法について」 (→P*10)* に記載してあります。

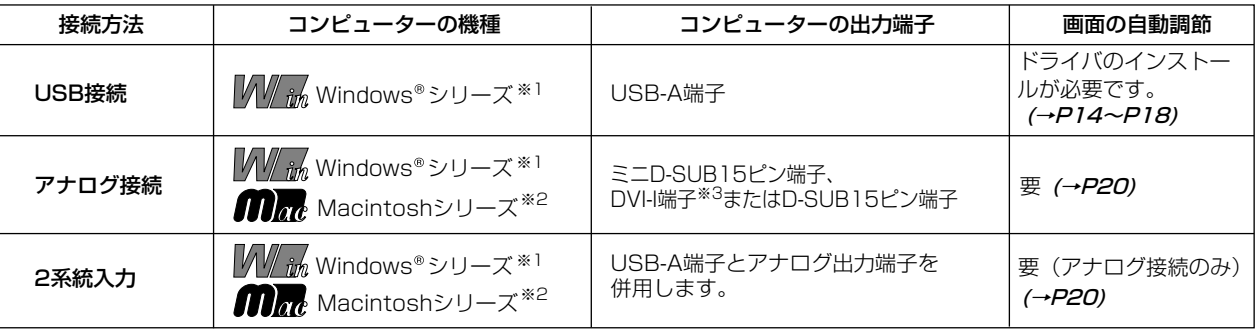

※1 Windows®をご使用でアナログ接続の場合、セットアップ情報をインストールすることをお奨めいたします。*(→P19)* ※2 Apple Macintoshシリーズコンピューターは、モデルにより出力端子が異なります。変換アダプター(市販)が必要となる場

合があります。詳しくは「接続方法について」*(→P10)* をご覧ください。 ※3 DVI-I端子によるアナログ接続には、変換アダプター(市販)等が必要となります。詳しくは「接続方法について」(→P1*0)* を ご覧ください。

### 付属品の確認

お買い上げいただいたときに同梱されている付属品は次のとおりです。 万一不足しているものや損傷しているものがありましたら、販売店までご連絡ください。

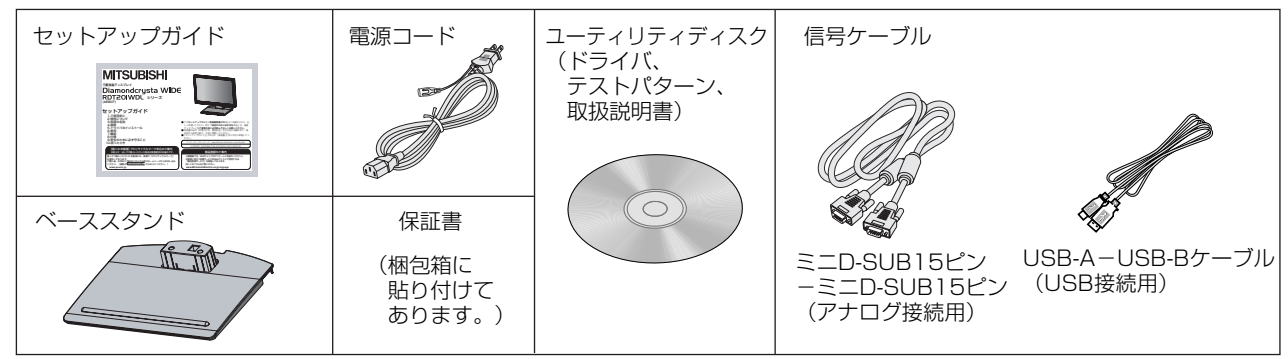

#### お知らせ

液晶ディスプレイは精密度の高い技術で作られておりますが、画面の一部に点灯しないドットや常時点灯しているドットがある場合 があります。これは故障ではありません。本製品の有効ドット数の割合は99.9995%以上です。

有効ドット数の割合とは、「対応するディスプレイの表示しうる全ドット数のうち、弊社で保証する表示可能なドットの割合を 示しています。「画素」および「ドット」という言葉はISO13406-2に従い、正確に表現すると、「画素」は「ピクセル (pixel)」、「ドット」は「副画素」とも呼ばれ「サブピクセル(subpixel)」となります。つまり、「画素」は実態のある副画素 と言われる発光する点から構成され、「副画素」は、画素に色または階調を与えるもので、一つの画素内で個別に処理される分 割された画素内部構造を示します。

### 本書の見かた

### 本書の表記のしかた

お願い:取扱い上、特に守っていただきたい内容

お知らせ、取扱い上、参考にしていただきたい内容

*(→PXX)*:参考にしていただきたいページ

**M/ im mm**: Windows®とMacintosh両方に関わる内容

:Windows のみに関わる内容

**mm:** Macintoshのみに関わる内容

### 知りたいことを探すために

やりたいことから探す→|何ができるの?」 (→*P2*) 説明の内容から探す→ |本書の構成と分類」 (→*P3*) 言葉と意味で探す→ |用語解説」 *(→P38)* もくじで探す→「もくじ」*(→表紙)* さくいんで探す→ |さくいん」 *(→P43)* 

### 本書の構成と分類

本書では、本機を安全かつ快適にお使いいただくために、以下のように説明を分類しています。

ご使用の前に *(→P2)* 

ご使用のコンピューターと本機の接続方法によって、お 客様が必要となる説明がどこに記載されているのかを把 握していただくための説明です。

#### 安全のために必ず守ること *(→P4)*

万が一の事故を回避するための使用方法に関する注意事 項です。

#### 各部の名称 *(→P7)*

後に続く「接続」や「画面設定」などの説明に際して、本 機の各部の名称とその位置を把握いただくための説明です。

接続 (→P10)

ご使用のコンピューターと本機を接続して使用するまで に必要な手順を説明しています。

画面調節(OSD機能) (→P21) 画面の調節やOSD機能の設定をする際の手順や各機能に ついて説明しています。

その他の機能 (→P28) 本機に装備された機能で、OSD機能以外の機能について の説明をしています。

困ったとき *(→P29)* 故障の疑いがあるなど、困ったときの対処方法などを説 明しています。

付録 *(→P36)* 用語の解説、さくいんなどを掲載しています。

この装置は、情報処理装置等電波障害自主規制協議会(VCCI)の基準に基づくクラスB情報技術装置です。この装置は、家庭環境で 使用することを目的としていますが、この装置がラジオやテレビジョン受信機に近接して使用されると、受信障害を引き起こすこと があります。取扱説明書に従って正しい取扱いをしてください。 本機は付属の電源コードおよび信号ケーブルを使用した状態でVCCI基準に適合しています。

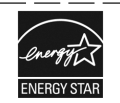

当社は、国際エネルギースタープログラムの参加事業者として、本製品が国際エネルギースタープログラムの対象 製品に関する基準を満たしていると判断します。

本製品は社団法人電子情報技術産業協会が定めた「表示装置の静電気および低周波電磁界」に関するガイドラインに適合しています。

本製品はスウェーデンの労働団体TCOにより定められた、低周波電磁界、エルゴノミクス、省エネルギー、環境保護に対する規格で あるTCO'03に適合しています。

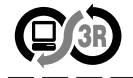

本製品はPC3R「PCグリーンラベル制度」の審査基準(2008年度版)を満たしています。 詳細は、Webサイト:www.pc3r.jp をご覧ください。

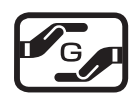

本製品は「J-Mossグリーンマーク・ガイドライン」に基づくJ-Mossグリーンマークを表示しています。 「J-Moss(JIS C 0950)」に基づく特定の化学物質(鉛、水銀、カドミウム、六価クロム、PBB、PBDE)の含有 状況についての情報を公開しています。 詳細は、ウエブサイト:<u>www.MitsubishiElectric.co.jp/home/display/environment</u> をご覧ください。<br>形名: BDT201WDL / BDT201WDL(BK) 形名: RDT201WDL / RDT201WDL(BK)

■本書の内容の一部または全部を無断で転載することは固くお断りします。 ■本書の内容について、将来予告なしに変更することがあります。 ■本書の内容については、万全を期して作成しましたが、万一誤り、記載もれなどお気付きの点がありましたらご連絡ください。

VISEO、Diamondcrysta、Diamondcrysta WIDE、DIATONEは、三菱電機株式会社の登録商標です。 Microsoft、Windows Vista、Windowsは米国Microsoft Corporationの米国及びその他の国における登録商標または商標です。 Windowsの正式名称は、Microsoft Windows Operating Systemです。 MacintoshはApple社の米国等における登録商標です。

その他、この取扱説明書に記載された社名および製品名は各社の商標または登録商標です。

### 安全のために必ず守ること

絶対におこなわないでください。

この取扱説明書に使用している表示と意味は次のようになっています。 **ここの説がない。**<br>誤った取扱いをしたときに生じる危険とその程度を、次の表示で区分して説明しています。

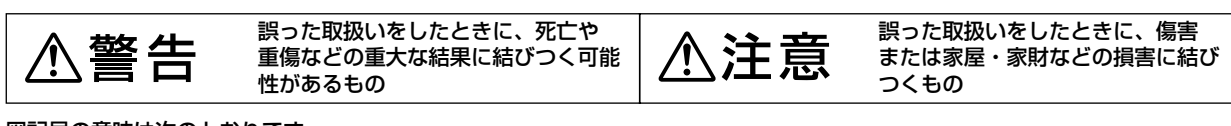

 $\mathbf 0$ 

₿

 $\bigwedge$ 

必ず指示に従いおこなってください。

必ずアースリード線を接地(アース)

高圧注意(本体後面に表示)

してください。

図記号の意味は次のとおりです。

 $\mathbb{S}% _{n}^{X\times n}$ 

C

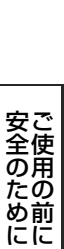

…

●ご使用の前に、この欄を必ずお読みになり、正しく安全にお使いください。

絶対に分解・修理・改造はしないでください。

必ず電源プラグをコンセントから抜いてくだ

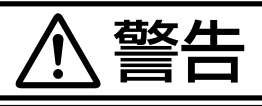

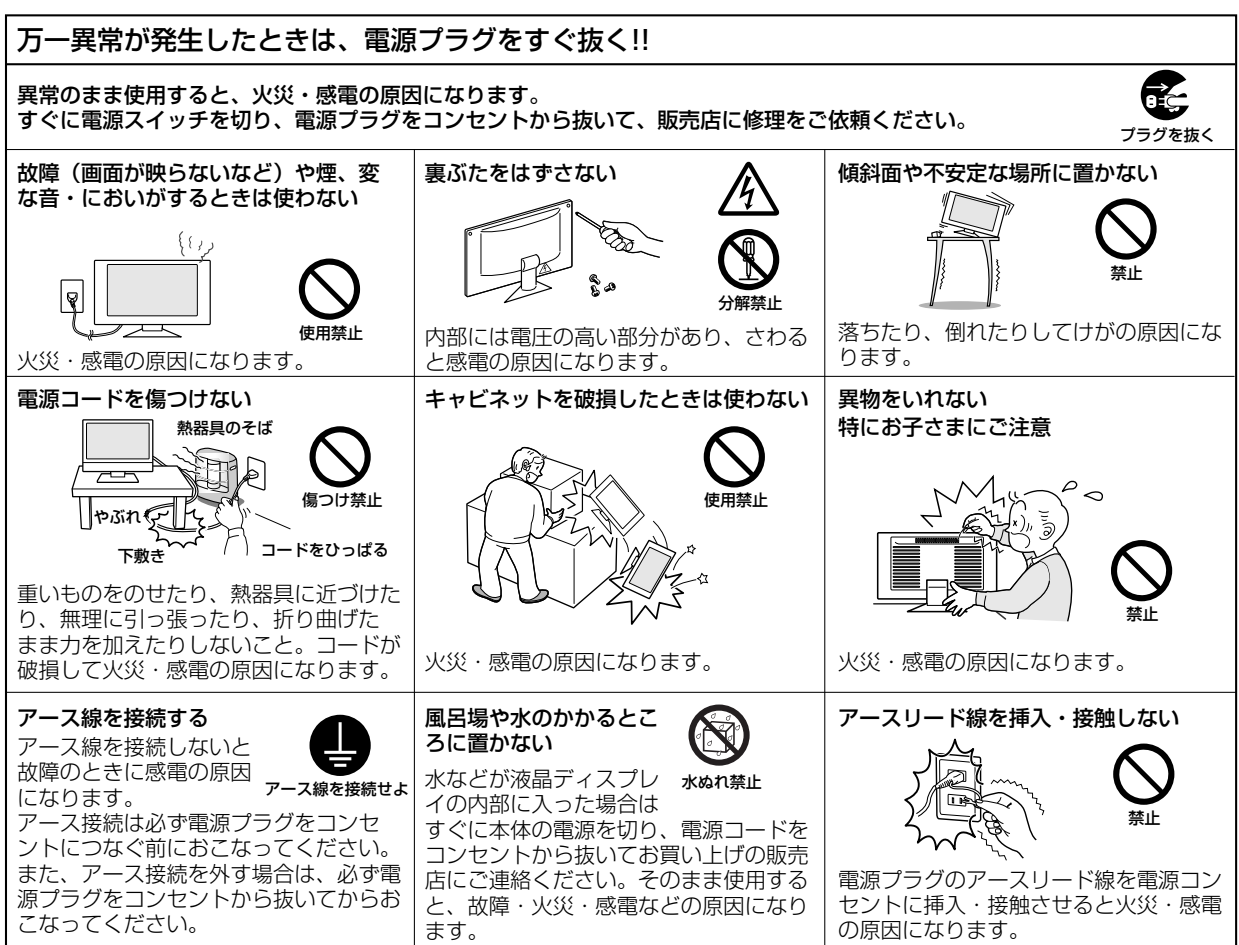

さい。

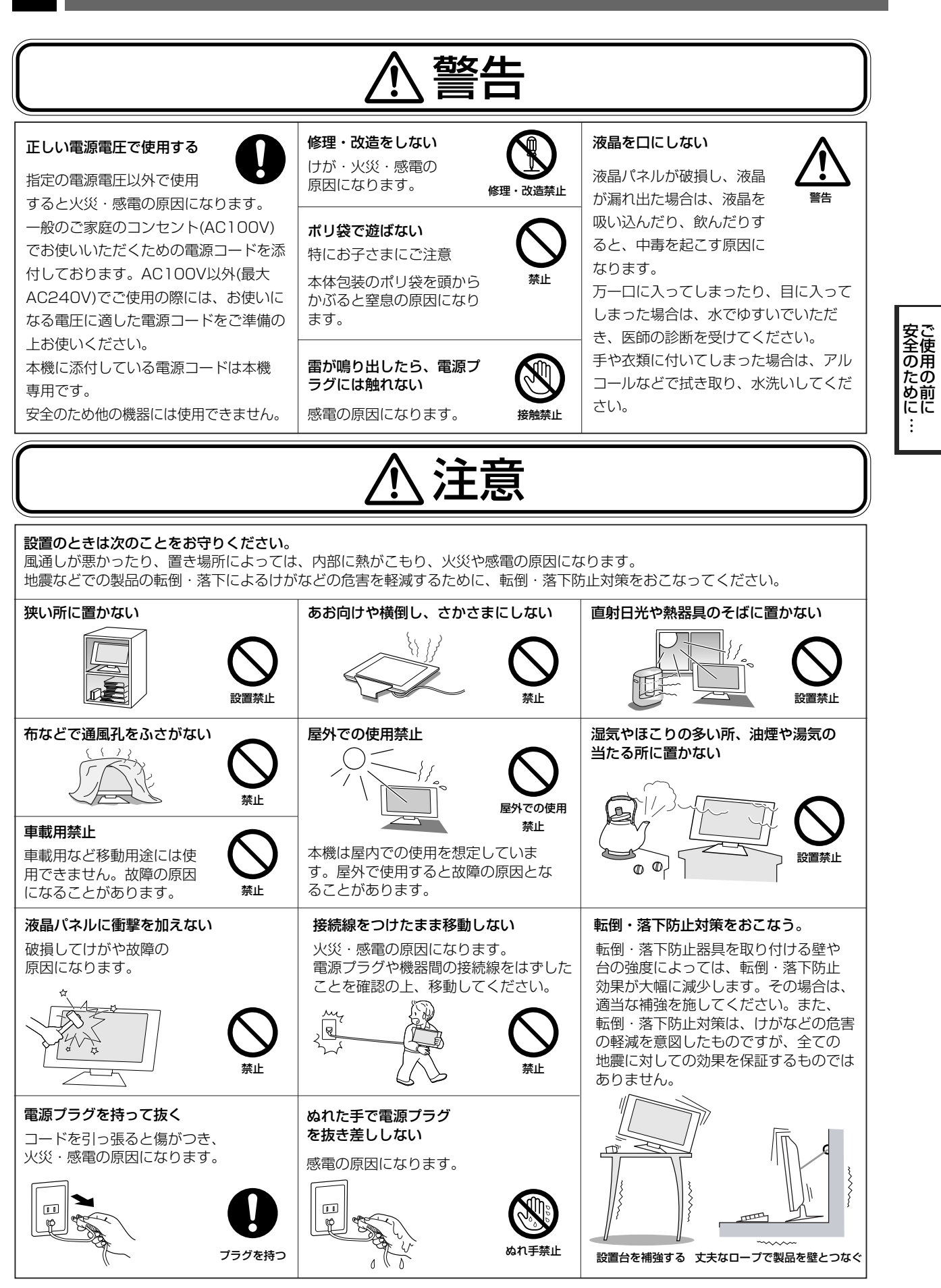

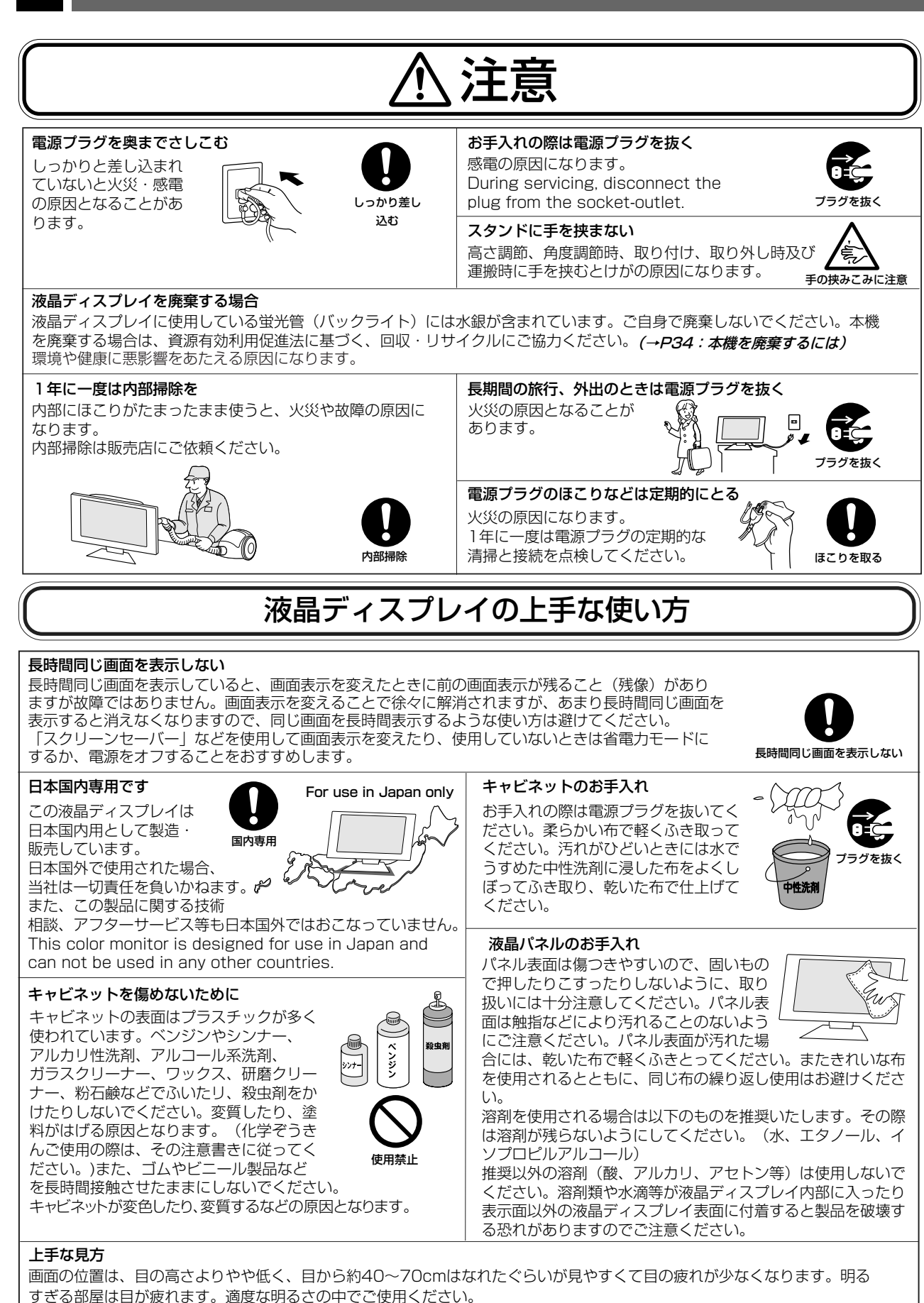

また、連続して長い時間、画面を見ていると目が疲れます。

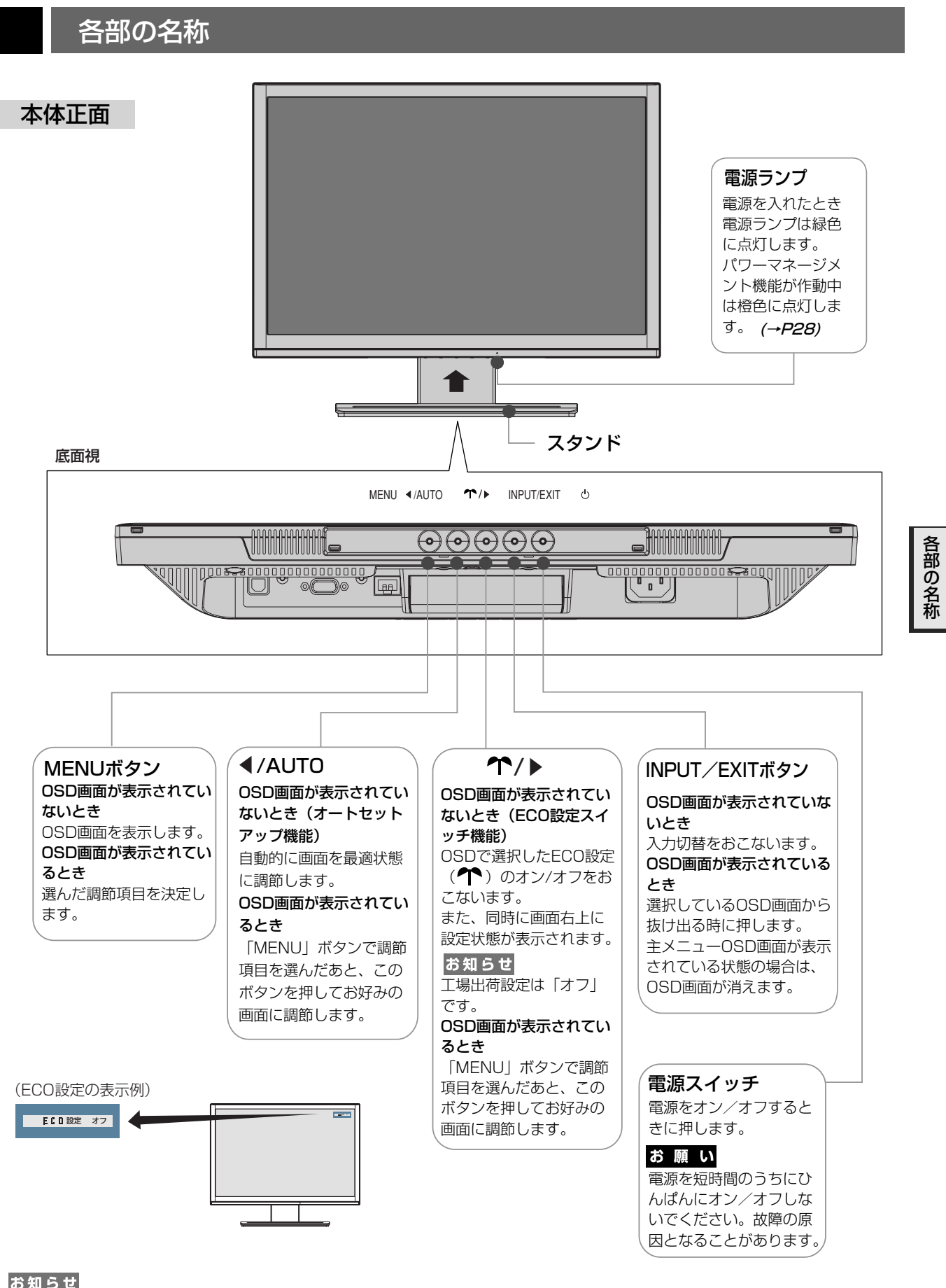

お知らせ

- 各ボタンによる詳しいOSD画面の操作については「OSD画面の基本操作」 (→*P21)* をご覧ください。
- ●「AUTO」ボタンと「←」ボタンはOSD画面が表示されていない場合に機能するホットキーです。
- [AUTO] ボタンのオートセットアップ機能は、アナログ入力信号 (ミニD-SUB15ピン)のみ有効です。

本体背面

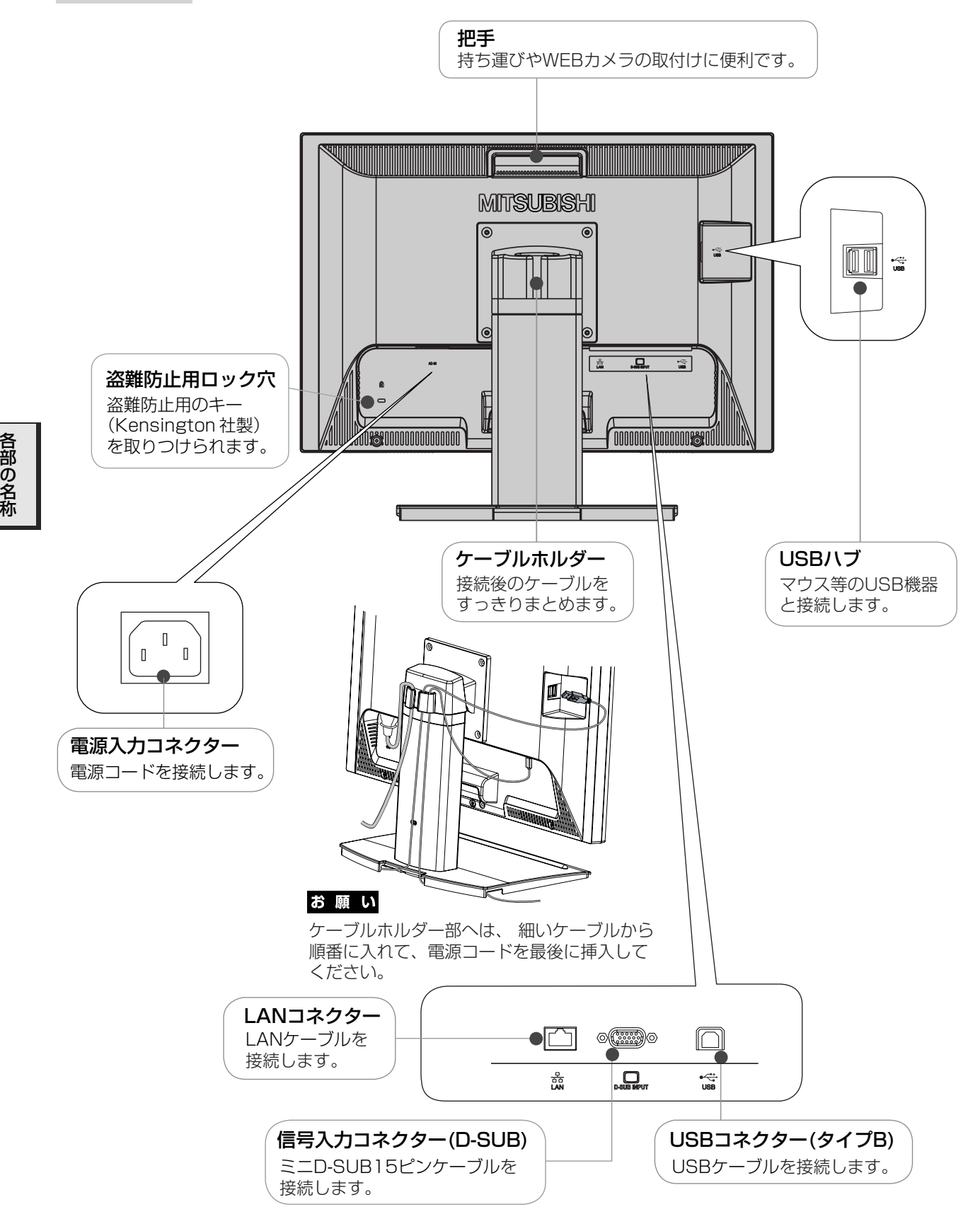

8

### ベーススタンドを取付ける

手順1

付属のベーススタンドを取り出し、安定した水平な机の上に置いてください。

$$
\triangle \mathbin{\overset{\mathtt{ss}}{=}} \mathbin{\dot{\mathtt{m}}}
$$

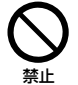

### 傾斜面や不安定な場所に置かない

落ちたり、倒れたりしてけがの原因になります。

### 手順2

図のように本機のスタンドネック部を「手順1」で準備したベーススタンドへ取付けます。 ベーススタンドの差し込み部分へ必ず「カチッ」と音がするまで、しっかり差し込んでください。 スタンドネック背面の「固定ピン」を外した後、お好みに合わせて本機の高さを調節してください。*(→P13)* 

お願い

● 固定ピンは再梱包する場合等に必要となりますので、大切に保管してください。

$$
\triangle \mathbin{\overset{\text{\tiny def}}{=}} \mathbin{\overset{\text{\tiny def}}{=}}
$$

### しっかり差し込む

組合せ部分が確実に接合されていないと、ベーススタ ンドより本体が外れる恐れがあり、落ちたり、倒れた りしてけがや破損の原因になります。

### 固定ピンは必ずベーススタンドを取付け後に外す

先に外すと本体のスタンドネック部が急に伸びてけが や破損の原因になります。

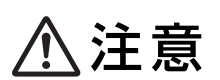

#### スタンドに手を挟まない

スタンド取付け時に、手を挟むとけがの原因に<br>なります。

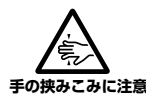

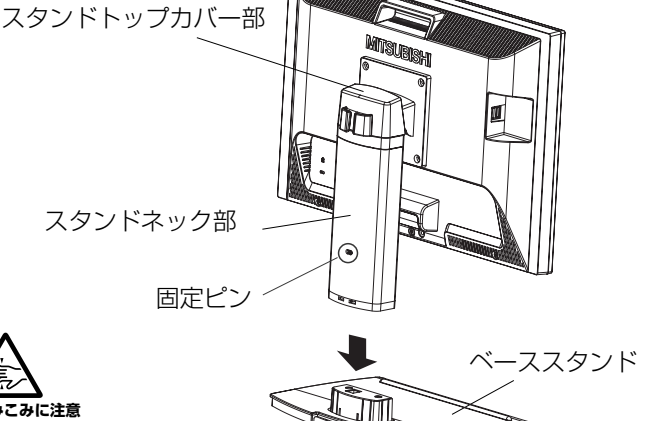

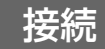

### 接続方法について

本機の信号入力コネクターは、アナログ信号(ミニD-SUB15ピン)に対応しています。

ご使用のコンピューターの出力端子の形状をお確かめになり、本機の信号コネクターに接続してください。 それぞれの接続に対応したケーブルをご使用ください。

また、本機ではコンピューターのUSB端子と本機を接続することで、USB DISPLAY機能を利用できます。 アナログ接続とUSB接続で2台のコンピューターと本機を接続し、表示する入力を切り替えて使うことができます。

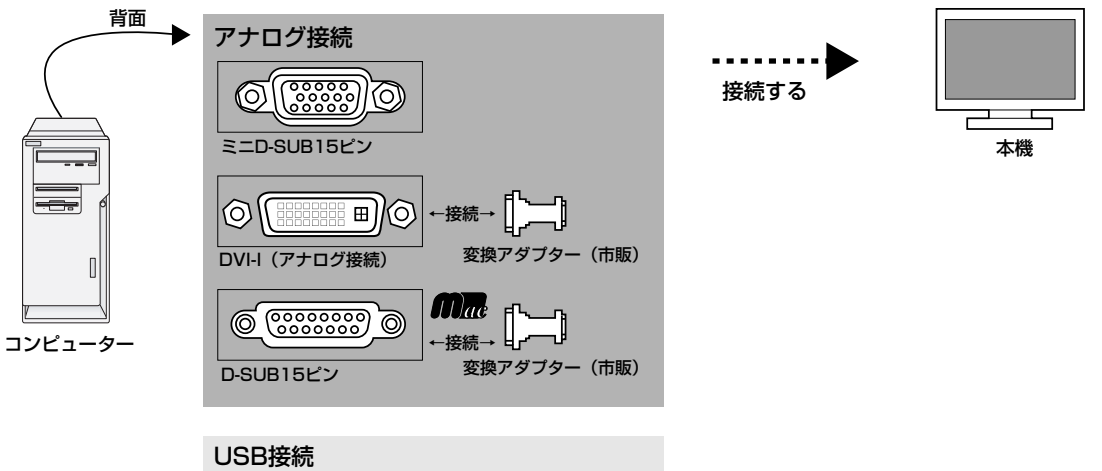

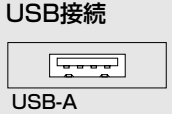

### 接続コネクターと信号ケーブル対応表

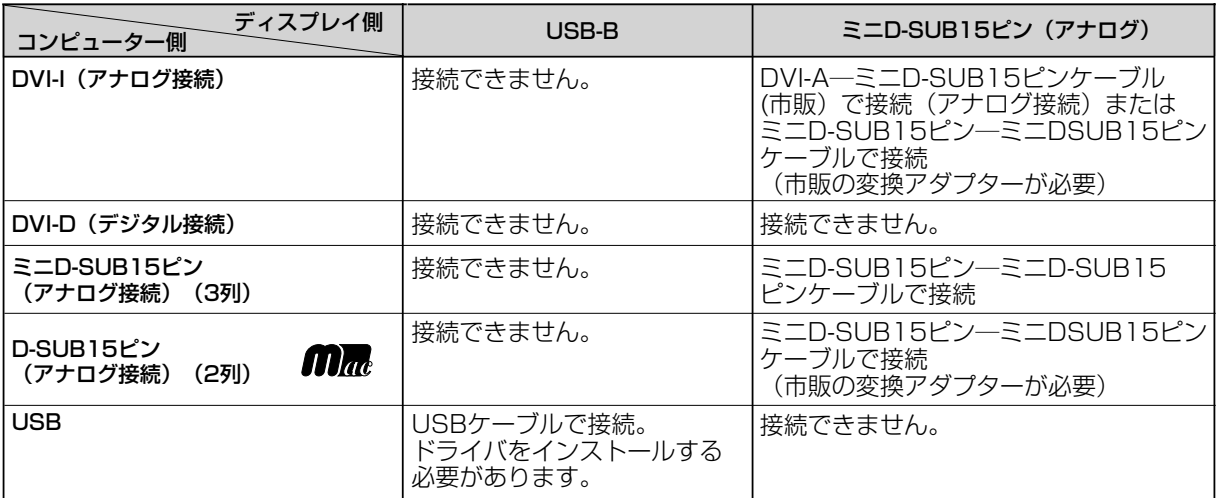

DVI-I : デジタル入力とアナログ入力の両方に対応しているDVI端子。どちらかの入力を接続するケーブルによって使い分けが可能 DVI-D : デジタル入力のみに対応しているDVI端子

DVI-A : アナログ入力のみに対応しているDVI端子

定

### 接続する

### お願い

- 信号ケーブルを接続する前に、本機、コンピューターおよび周辺機器の電源を切ってください。
- USBケーブルはUSB DISPLAY、LAN ドライバをインストール後、接続してください。詳しくは (→P14〜P18) をご覧ください。

### お知らせ

● 画面を下方に傾けた方がケーブル類の接続が簡単におこなえます。

### 1 信号ケーブルを接続する

信号ケーブルおよび変換アダプターは、接続後必ずそれぞれの固定ネジで確実に固定してください。

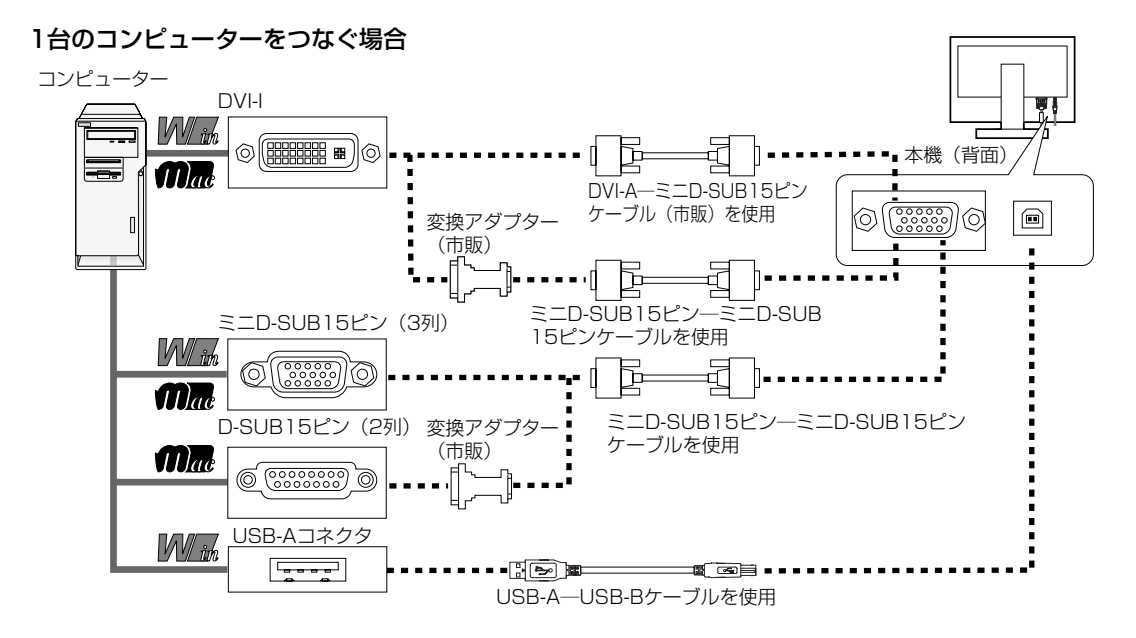

### 2台のコンピューターをつなぐ場合 (2系統入力)

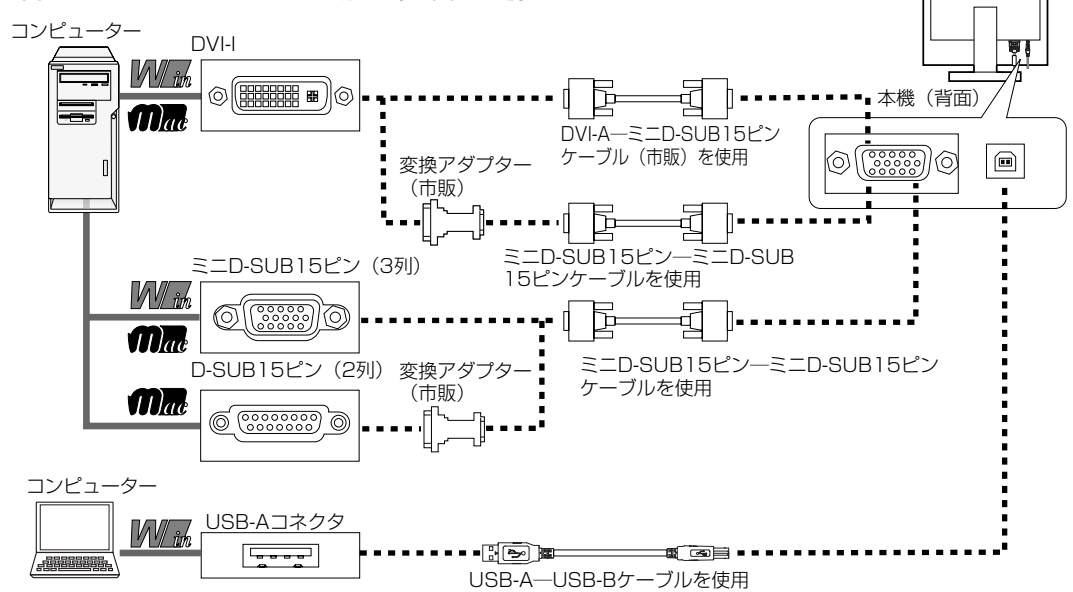

※ Apple Macintoshシリーズコンピューターは、モデルによりアナログRGB出力コネクターが異なります。 ※ 本機は、デジタル接続でコンピューターに接続することはできません。 ※ 本液晶ディスプレイにDVI-Aでは接続できません。 ※ D-SUB端子はAV機器接続には対応していません。

### 2 電源を接続する

### お願い

**●** コンピューター本体の電源コンセントに接続するときは、電源容量を確認してください。 (1.0A以上必要です。)

電源コードの一方の端を、本機の電源入力コネクターに差し込む

奥までしっかりと差し込んでください。

### 電源コードと信号ケーブルをケーブルホルダーでまとめる。

### お願い

● 本機の高さや角度を調節し (→P13)、ケーブル類に十分な余裕があるかどうかを確認してください。

- アースリード線を接地(アース接続)する
- 4 電源プラグをAC100V電源コンセントに接続する

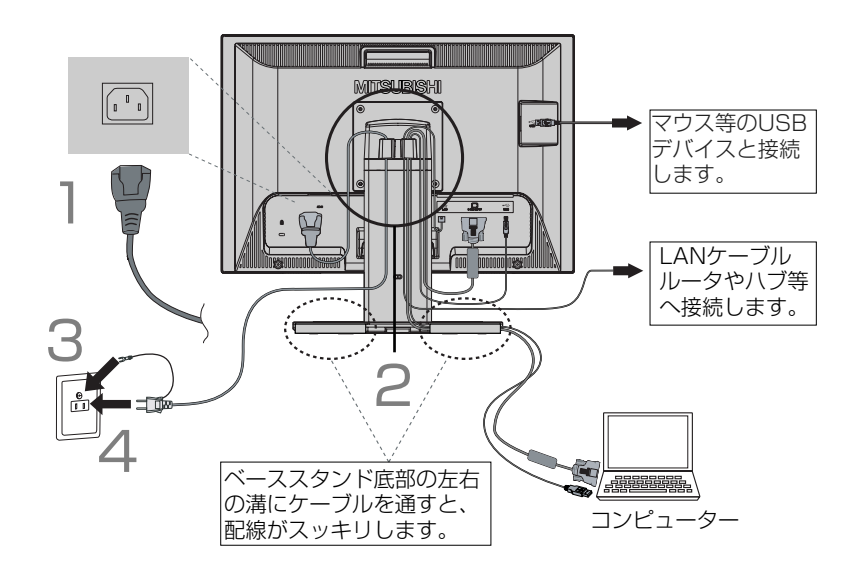

### お願い

● 電源コンセントの周辺は、電源プラグの抜き差しが容易なようにしておいてください。

This socket-outlet shall be installed near the equipment and shall be easily accessible.

### 警告

- ・ 表示された電源電圧以外で使用しないでください。火災・感電の原因になります。
- ・ 本機には一般のご家庭のコンセント(AC100V)でお使いいただくための電源コードを添付しております。 AC100V以外(最大AC240V)でご使用の際には、お使いになる電圧に適した電源コードをご準備の上お使いく ださい。

・ 電源プラグのアースリード線は必ず接地(アース)してください。 なお、アース接続をはずす場合は、必ず電源プラグをコンセントから抜いてからおこなってください。また、電源 プラグのアースリード線は電源コンセントに挿入または接触させないでください。火災・感電の原因となります。 ・ 本機に添付している電源コードは本機専用です。安全のため他の機器には使用しないでください。

5 本機およびコンピューターの電源を入れる

### 3 調節をおこなう

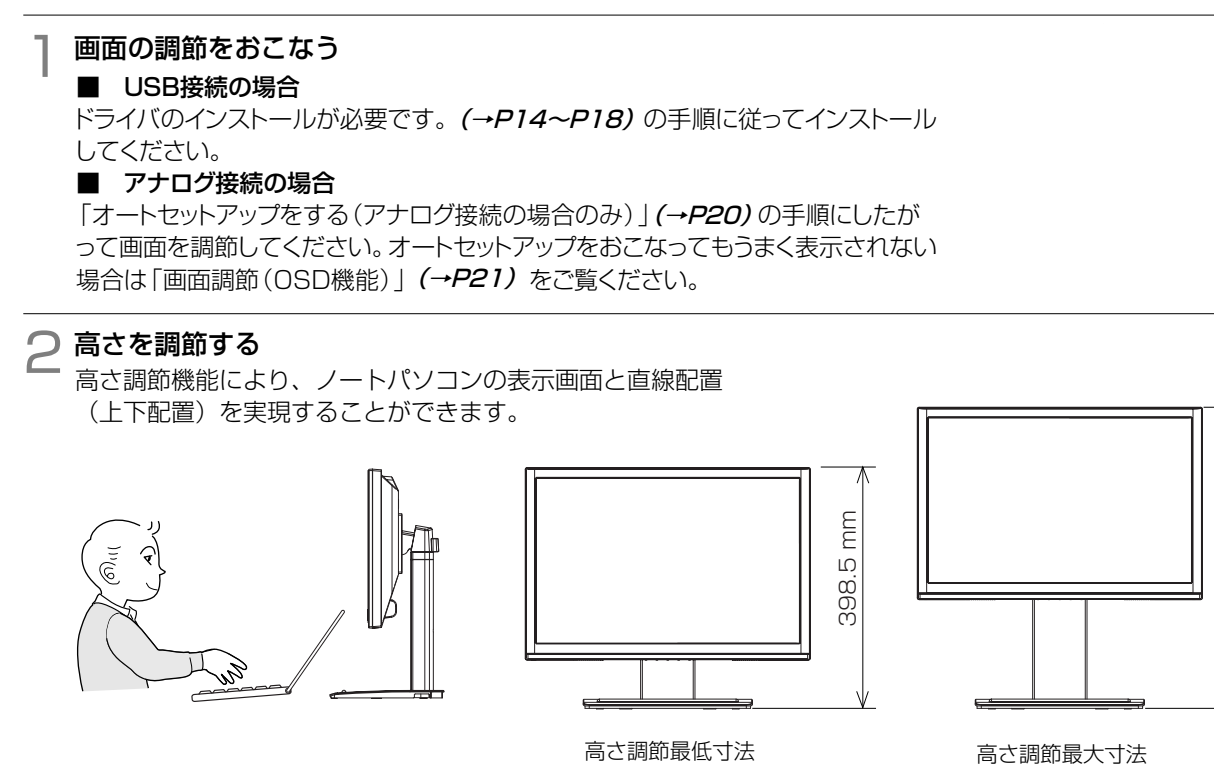

### 3 角度を調節する

お好みに合わせて本機の角度を調節してください。 右図のように見やすい角度に調節します。

### 注意

角度調節時に、手を挟まないように気を付けてください。 けがの原因となることがあります。

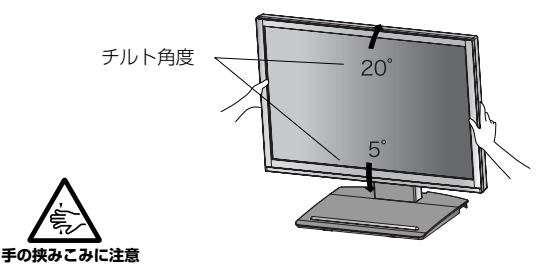

液晶画面を押さないようにしてください。

### △ 画面を回転する

USB接続の場合、画面を右に90°回転させて使用できます。 設定方法は (→P17) をご覧ください。 本機を右に90°回転させるには、スタンドを取り付けている 4本のネジを取り外し、本機のUSBハブが上になるように スタンドを再度4本のネジで締め付けます。

### 注意

取り外したスタンドが落下しないよう注意してください。

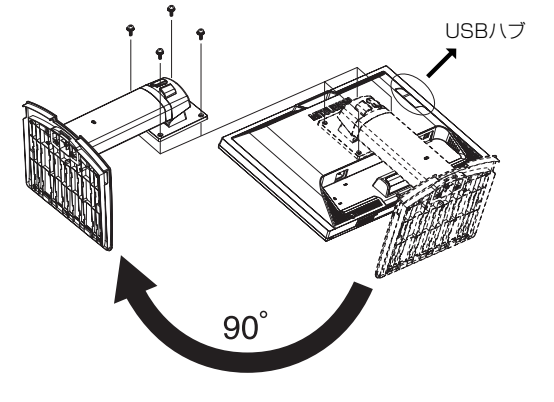

### お知らせ

● 画面を右90°回転して使用した場合、標準状態と比較してバックライト(蛍光ランプ)の寿命が短くなります。

### お願い

- 図に示した以外の回転方向でのご使用はしないでください。熱がこもり、故障や火災、感電の原因となります。
- スタンドを取り外す場合、ケーブル類を取り外してください。
- 平らで安定した場所に柔らかい布を敷き、液晶パネルを下向きに置いて作業してください。
- ネジを締めつける際はつけ忘れに注意し、すべてのネジをしっかりと締めつけてください。なお、スタンドの取り外し、取り 付けはお客様の責任においておこなうものとし、万一事故が発生した場合、当社はその責任を負いかねますのでご了承ください。

mm 498.5 mm $\Box$ <u>ය</u>

### 設定

### ドライバのインストール

### 本機とコンピューターをUSB接続して、USB DISPLAY機能、LAN接続機能を使用するにはドライバをインストー ルする必要があります。ご使用のコンピューターが動作環境を満足することを確認し、手順に従いインストールして ください。

お知らせ

● USBハブのドライバはUSBケーブルを接続すると自動的にWindows標準ドライバがインストールされます。

### |1 動作環境(コンピューターシステム要件)

- □ Windows Vista<sup>®</sup> (32ビット版)、Windows® XP SP2以降 (32ビット版)
	- □ 30MB以上の空きがあるハードディスク
	- □ CD/DVD-ROMドライブ (付属ユーティリティディスクでインストールするために必要)
- □ ひとつ以上のUSB2.0ポート
- 本機を同時に1~2台接続する場合
	- □ 1.2GHz以上のx86互換シングルコアプロセッサ □ 512MB以上のRAM
- 本機を同時に3台接続する場合
	- □ 1.8GHz以上のx86互換シングルコアプロセッサ
	- □ 1GB以上のRAM
- 本機を同時に4~6台接続する場合
	- □ 1.6GHz以上のx86互換デュアルコアプロセッサ
	- □ 1GB以上のRAM

### お知らせ

- 以上の動作環境は動作を保証するものではありません。
- 本機での動画再生については、OS、グラフィックカード、動画再生ソフトウェアの組み合わせによって、正常に 表示できない場合があります。
- DirectXやOpenGLなどのハードウェア機能を利用するAPIには対応しておりません。
- USB DISPLAYはUSBデバイスとして認識されるため、OSが起動するまで表示されません。

### 2 ドライバのインストール手順

### お知らせ

● 最新版のドライバは以下のホームページからダウンロードできます。 三菱電機株式会社 ホームページ http://www.MitsubishiElectric.co.jp/home/display/index.html

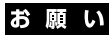

- USBケーブルは指示があるまで接続しないでください。
- ご使用のコンピューターに管理者権限のあるユーザーでログインしてください。 また他のユーザーがログインしていないことを確認してください。

### 付属のユーティリティーディスクをセットする

ユーティリティーディスク内の「Setup.exe」 をダブルクリックします。

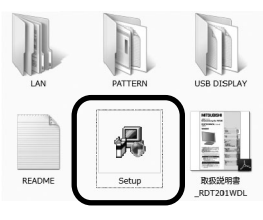

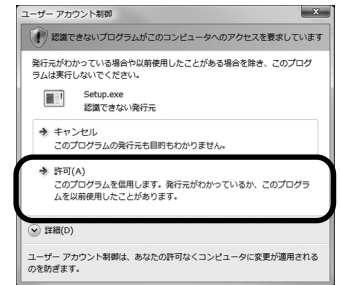

### お願い

● ご使用のコンピューターのOSがWindows Vista<sup>®</sup>で、ユーザーアカウン ト制御ウィンドウが表示される場合は、[許可(A)]を選択してください。

接 続 設 定

 $\cdot$ 

 $\bullet$ 

接 置

2 MITSUBISHI USB DISPLAYドライバセットアップウィンドウの表示

LANドライバとUSB DISPLAYドライバにチェックが入っ ていることを確認し、[開始]をクリックします。

### 3LANドライバのインストール

「LANドライバのインストールウィザードの開始」と表示 されますので、[次へ(N)]をクリックします。 LANドライバのインストールが開始します。

### 4LANドライバのインストールの完了

インストール開始後、しばらくすると「LANドライバのイ ンストールウィザードの完了」と表示されますので、 [完了]をクリックします。

### 5 USB DISPLAYドライバのインストール

続いて、USB DISPLAYドライバのインストールを実行し ます。

ドライバのソフトウェアライセンスの同意書が表示されま すので、内容を確認の上、[同意する]をクリックします。 USB DISPLAYドライバのインストールが開始されます。

### お知らせ

● [キャンセル]をクリックすると、ドライバはインストールされ ません。

### **JUSB DISPLAYドライバのインストール完了**

ドライバのインストール開始からしばらくすると「セットア ップが正常に終了しました。」と表示されますので、[OK] をクリックします。

コンピューターの環境によっては、再起動を促すウィンド ウが表示される場合があります。 その場合は指示に従い、[はい(Y)]をクリックします。 コンピューターが再起動します。

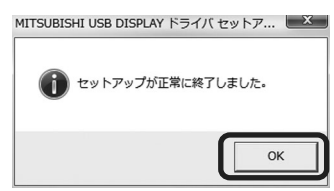

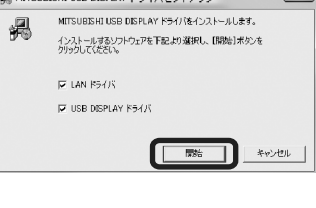

LANドライバのインストールウィザードの開始

このウィザードでは、いくつかのコンピュータ デバイスを動作させるために<br>必要なソフトウェア ドライバをインストールします。

**BIL 25400> ( 40000)** 

**MITSUBISHI** aes for the Retti

E

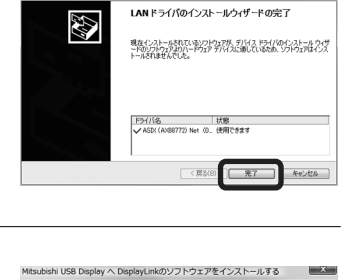

SOFTWARE END USER LICENCE AGREEMENT FOR

DISPLAYLINK MIRROR DRIVER and DISPLAYLINK GRAPHICS ADAPTER (THE "PROGRAM") 日本語版は下記をご参照下さい s a legal agreement between you, the end user, ("You") and DisplayLink<br>Limited ("Di<mark>splayLink"</mark>). BY INSTALLING THIS SOFTWARE, YOU ARE<br>:EING TO BE BOUND BY THE TERMS OF THIS AGREEMENT.

Some versions of this software, once installed,<br>software at least once and then again at regular<br>disabled this feature when given this option<br>information about your PC or the software insta

EBBRE

<br>精神するには、「たん1キクルクし」

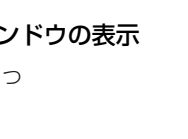

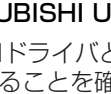

### 7 USBケーブルの接続

USBケーブルをコンピューターのUSB-A端子に、もう一方を本機 のUSB-B端子に接続します。

コンピューターの環境によっては、再起動を促すウィンドウが表示 される場合があります。 その場合は指示に従い、[はい(Y)]をクリックします。 コンピューターが再起動します。

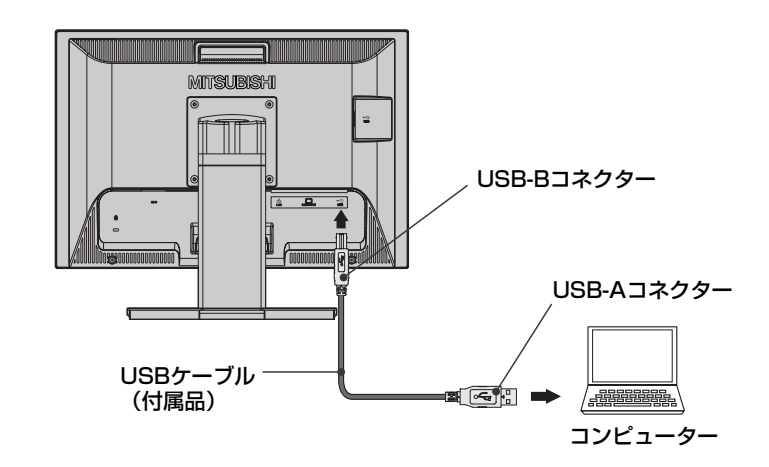

「新しいディスプレイ USB Display (USB\_0239-XXXXXXXXXXX) ー流ってする。<br>が見つかりました」と右下にバルーン表示されます。 以上でインストール作業は完了です。 USB DISPLAYの設定については (→P17) をご覧ください。

● 新しいディスプレイ USB Display が見つかりました。<br>3. USB Display (USB 0239-xxxxxxxxxx) 3. USB Display (USB\_0239-xxxxxxxxxxx)<br>このアイコンを使用して新しいディスプレイを設定してくださ

### 8 デバイスマネージャーの確認

「デバイスマネージャー」画面でUSB DISPLAY 、LAN、USB ハブをコンピューターが正しく認識しているか確認します。 、、。<br>下図はWindows Vista<sup>®</sup>での「デバイスマネージャー」画面の表 示例です。 枠で囲われている箇所について、正しく表示されているか確認し てください。

#### USB DISPLAY **No. 2006 10:00 USBハ**ブ

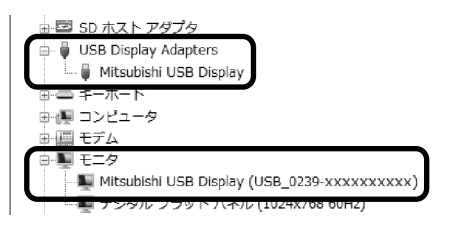

#### LAN

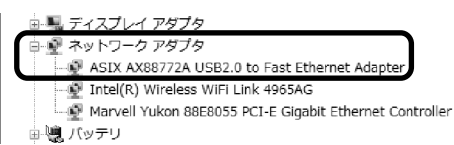

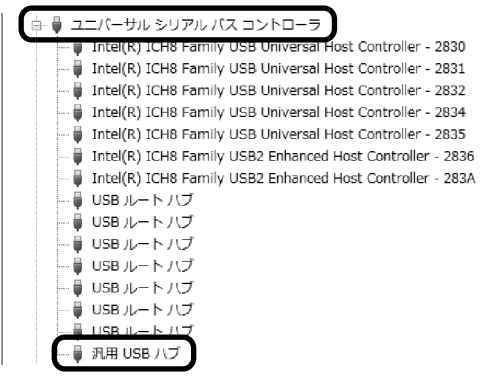

お知らせ

● 本機の電源モードとUSB DISPLAY機能、USBハブ機能およびLAN接続機能の動作の関係は以下の通りです。

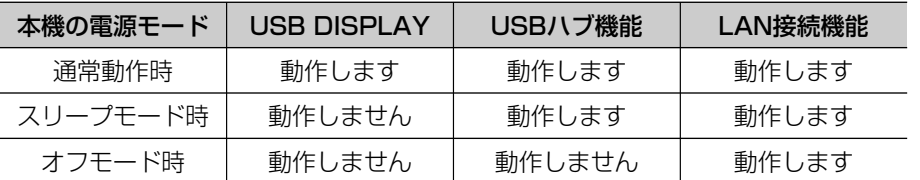

### USB DISPLAY設定

USB DISPLAYはUSBケーブルでコンピューターと接続する ことで、ノートパソコンのディスプレイや既存モニターと簡単 にマルチディスプレイ環境が構築できます。 USB DISPLAYの設定は、タスクトレイのUSB DISPLAYア イコンを右クリックして実施します。

#### 【画面解像度】

最適解像度「1680X1050」に設定されます。

#### 【画面の色】

 画面の表示色を中(16ビット:約6万5千色)または最高(32ビッ ト:約1677万色)に切り替えます。

#### 【回転】

 画面の回転を標準(水平方向0°)または90°右回り(時計方向に 90°回転)とのどちらかを選択します。

#### 【移動位置】

 既存モニターあるいはノートパソコンの本体ディスプレイとの位 置関係を「右」、「左」、「上」、「下」で指定します。

#### 【移動】

USB DISPLAYの表示を有効にする場合、選択します。

#### 【無効】

USB DISPLAYの表示を無効にする場合、選択します。

#### 【詳細設定】

「画面の設定」ウィンドウが表示されます。(Windows Vista<sup>®</sup> の場合)

### お知らせ

● USB DISPLAYをご使用の場合、コンピューターの再起動やスタンバ イ/スリープ/休止状態からの復帰時、壁紙が消える場合があります。 (その他の表示は正常です。)

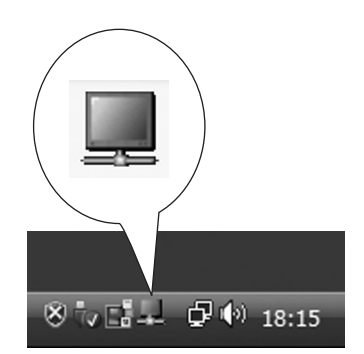

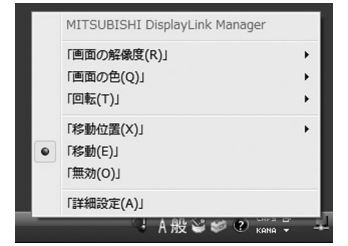

### USBハブ機能について

本機は、USBハブ機能としてUSBダウンストリームを2ポート装備しています。(USB2.0対応) USB対応のメモリー、マウスやキーボードなどの周辺機器からのケーブルを接続します。

#### お知らせ

- USBハブのドライバは付属のUSBケーブルでコンピュータと接続すると自動的にインストールされます。
- 本機の電源がオフモードの場合、USBハフ機能は使用できません。
- USB機能は使用するコンピューターのBIOSやOS、周辺機器によっては動作しない場合があります。この場合は、 まず各使用機器の取扱説明書を確認したり、各機器のメーカーにお問い合わせください。

### お願い

- 本機の電源スイッチをオフにしたり、Windows®のシャットダウンを実行する場合には、事前に本機に接続 したUSB機器を停止させて取り外してください。 万一、本機に接続したUSB機器を停止させないまま、上記の操作をおこなうとコンピューターやUSB機器に
- 重大な不具合が発生し、データが失われることがあります。
- USBハブがコンピューターに認識されるまでに数秒程度必要です。認識される前にUSBケーブルを引き抜い たり、瞬間的な抜き差しを繰り返したりしないでください。

### LAN接続機能の設定について

本機は、10BASE-T/100BASE-TXで接続可能なLANコネクター(RJ-45)を装備しています。 スイッチングHUBやブロードバンドルーター、ADSL/光モデム等にLANケーブル(市販品)を接続して、社 内LANやインターネットに接続できます。

ネットワークの接続設定が必要な場合がありますので、IT担当者やインターネットサービスプロバイダに設定方 法をご確認ください。

### お知らせ

- 100BASE-TXで使用される場合は、カテゴリ5以上のLANケーブルをご使用ください。
- ご使用の環境により、十分な通信速度が得られない場合があります。

### **Windows®セットアップ情報とテストパターンについて**

### Windows<sup>®</sup>セットアップ情報(アナログ接続の場合)

Windows®95/98/Me/2000/XP, Windows Vista®用の設定ファイル情報は、下記の当社ホームページから ダウンロードしてください。

www.MitsubishiElectric.co.jp/home/display/download

### テストパターン

付属のユーティリティディスクにはテストパターンが入っています。 このテストパターンはアナログ接続をした場合の画面調節の際に使用します。 ご使用方法については、ユーティリティディスク内のREADMEをご覧ください。

> 画面調節メニューの左/右または下/上の項目で調節を おこない、白い枠が完全に見えるようにする。(→*P22)*

画面調節メニューの水平サイズまたは位相の項目で調節 をおこない、白黒の縦じまがはっきりと見えるようにす る。 (→P22)

ブライトネス・コントラストメニューのコントラストで 調節をおこない、白の階調差が見えるようにする。 (→P22)

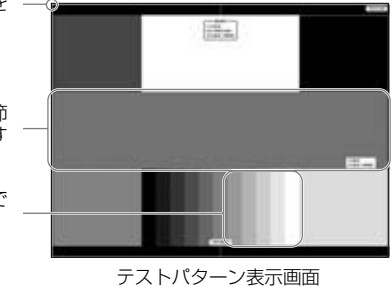

### オートセットアップ(アナログ接続の場合)

本機をコンピューターとアナログ接続したときは、最初にオートセットアップをおこないます。その後、さらに調節 をおこなう必要がある場合は各調節項目を個別に調節してください。 *(→P21~26)* 

### お知らせ

- オートセットアップは適切な画面を表示するよう、画面のコントラスト、表示位置、水平サイズや位相を自動で調節 します。
- OSD画面を表示する方法など、操作のしかたの詳細については、「OSD画面の基本操作」 (→P21) をご覧ください。

### \_| 本機およびコンピューターの電源を入れる<br>┌──────────────────────────────

#### 2 画面全体にテストパターン (→P19) またはワープロソフトの編集画面などの白い画像を表示する

#### 3 オートセットアップをおこなう(2通りの方法があります。)

#### 【ワンタッチ操作】

 OSD画面が表示されていない時、「AUTO」ボタンを押すと、「コントラスト」「左右位置」 「上下位置」「水平サイズ」「位相」の自動調節が実行されます。

### 【OSD操作】

- ① 「MENU」ボタンを押してOSD画面を呼び出す。
- ② 「◀」 「▶」ボタンで「オートセットアップ」に カーソルを移動する。
- ③「MENU」ボタンを押して決定する。
- ④「オートセットアップ」の選択画面に変ったら | ◀」 |▶」 ボタンで |する」 を選択する。
- ⑤「MENU」ボタンを押して決定する。
- ⑥「コントラスト」「左右位置」「上下位置」「水平サイズ」 「位相」の自動調節が実行されます。

● 自動調節中は、「オートセットアップ実行中」のOSD画面 が表示されます。

● コンピューターやビデオカード、解像度によっては、オートセットアップがうまく機能しない場合があります。 また、DOSプロンプトのように白い部分が極端に少ない画像の場合や画面いっぱいに画像が表示されていない 場合は、オートセットアップがうまく機能しない場合があります。 ② 「¶」「▶」ボタンで「オートセットアップ」に<br>- カーソルを移動する。<br>- コートセットアップ」の選択画面に変ったら<br>- ④ 「オートセットアップ」の選択画面に変ったら<br>- 「■」「ト」ボタンで「する」を選択する。<br>- 「■」「■」「ト」ボタンで「する」を選択する。<br>- ⑤ 「MENU」ボタンを押して決定する。<br>- ⑤ 「MENU」ボタンを押して決定する。<br>- ⑤ 「個別の自動調節が実行されます。<br>- ◎ 「立相」の自動調節が実行 この場合は、画面調節(→P22)でお好みの画面に調節してください。

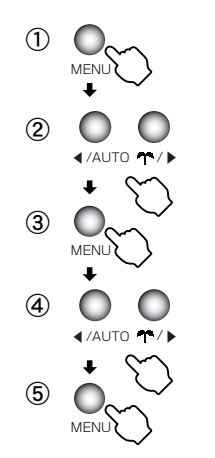

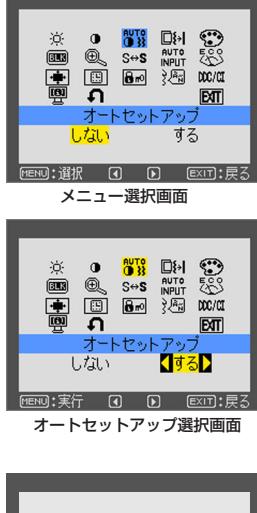

▲ /AUTO

 $\bigcirc$ 

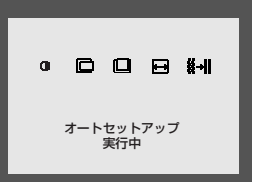

接 続 設 定

 $\mathbf{L}$ 

 $\ddot{\phantom{0}}$ 

接 置

### OSD画面の基本操作

本機にはOSD(On Screen Display)機能がついています。OSD画面を操作することにより、画面の調 節ができます。

OSD画面は、以下に示すような構成になっています。

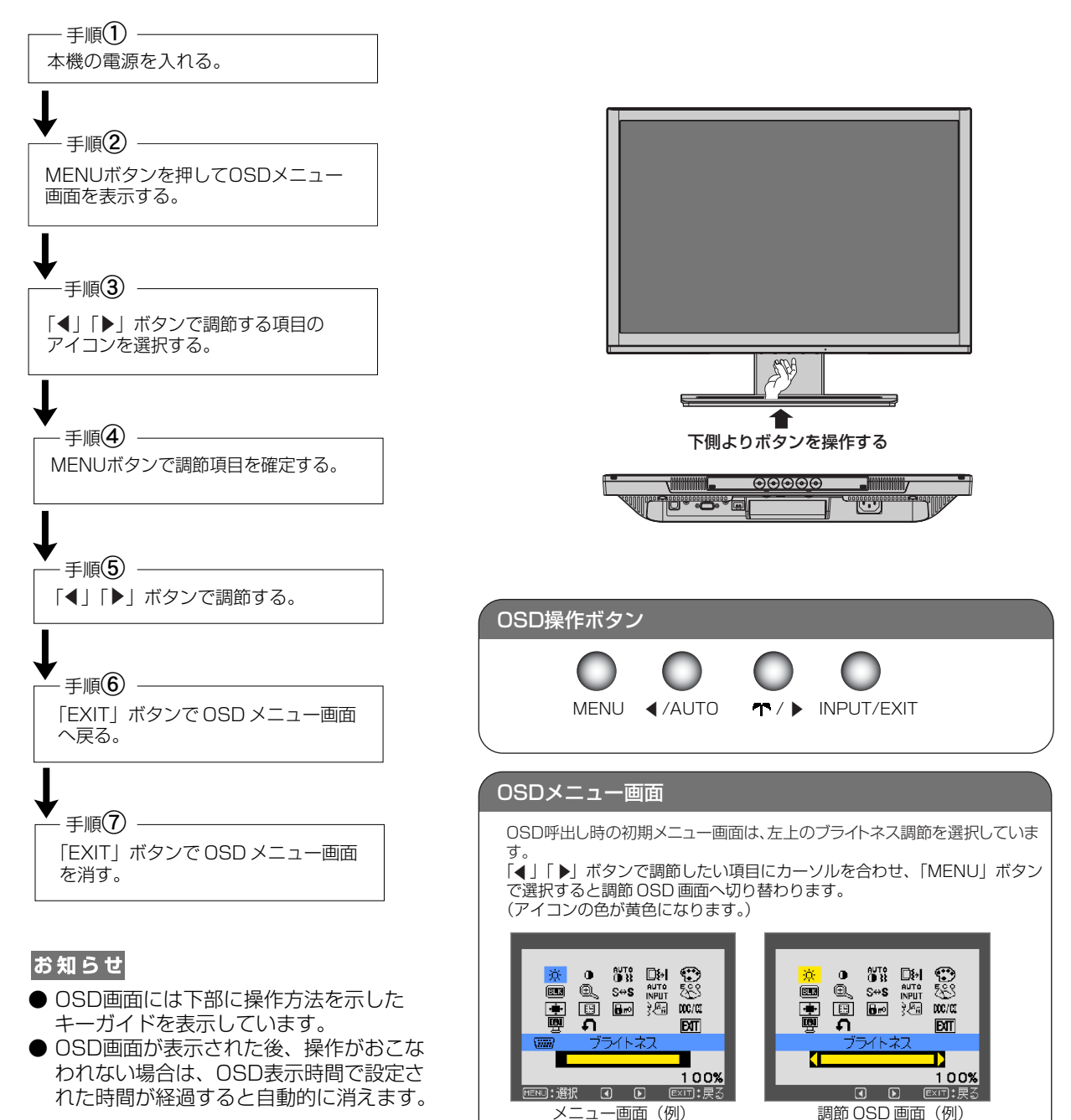

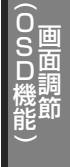

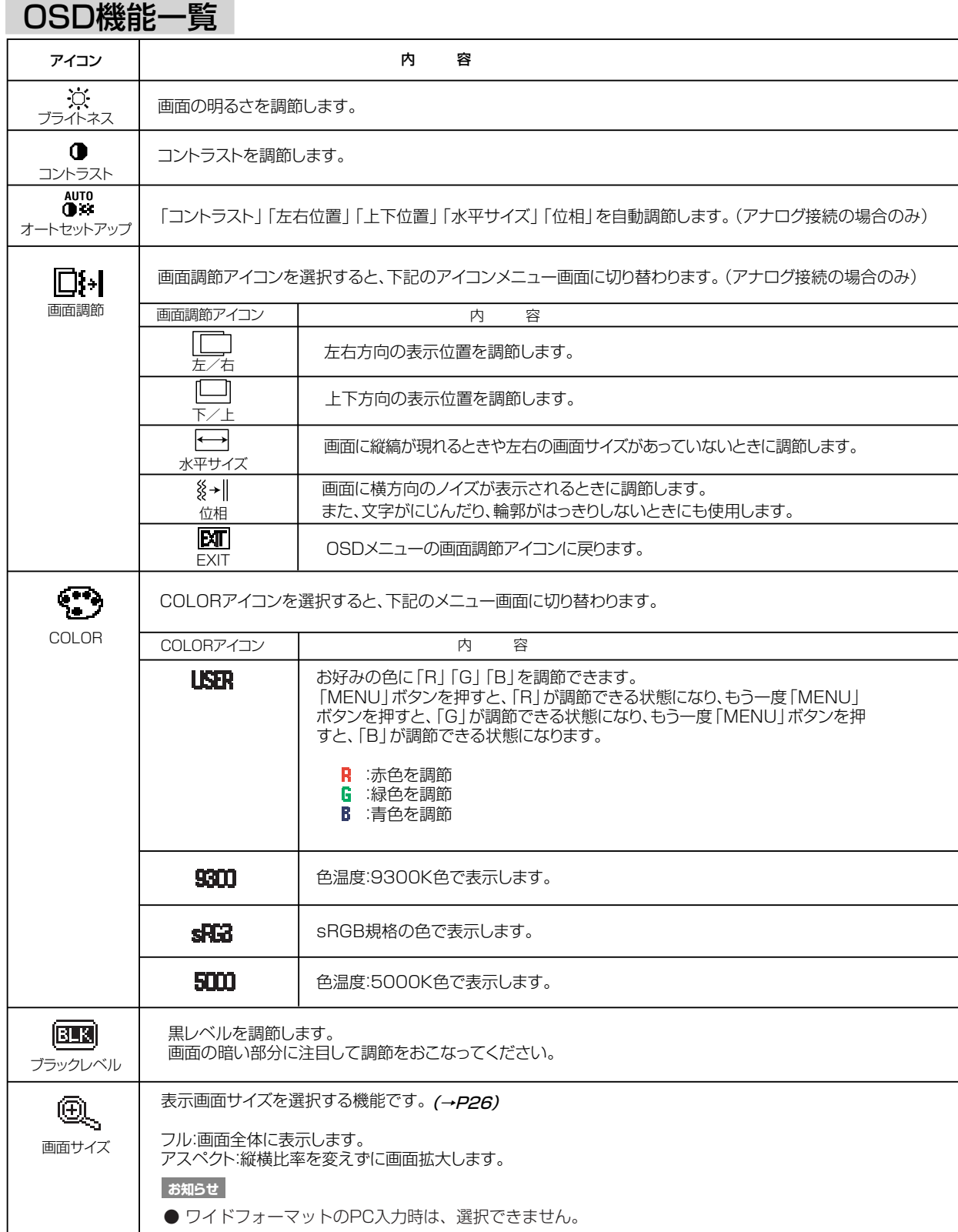

#### 画 面 調 節 O S D 能 機  $\overline{\phantom{0}}$ (0SD機能)

### OSD機能一覧

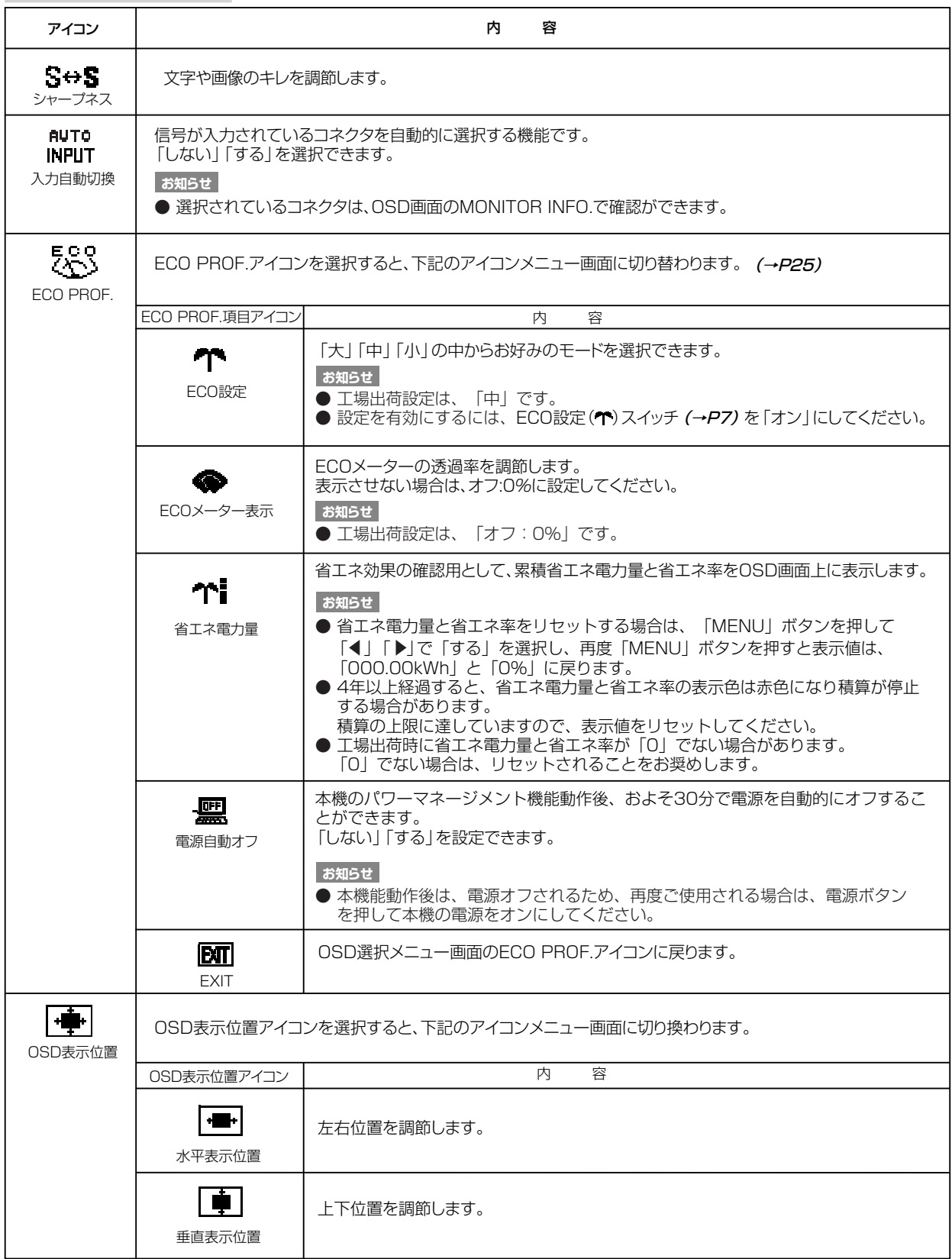

### OSD機能一覧

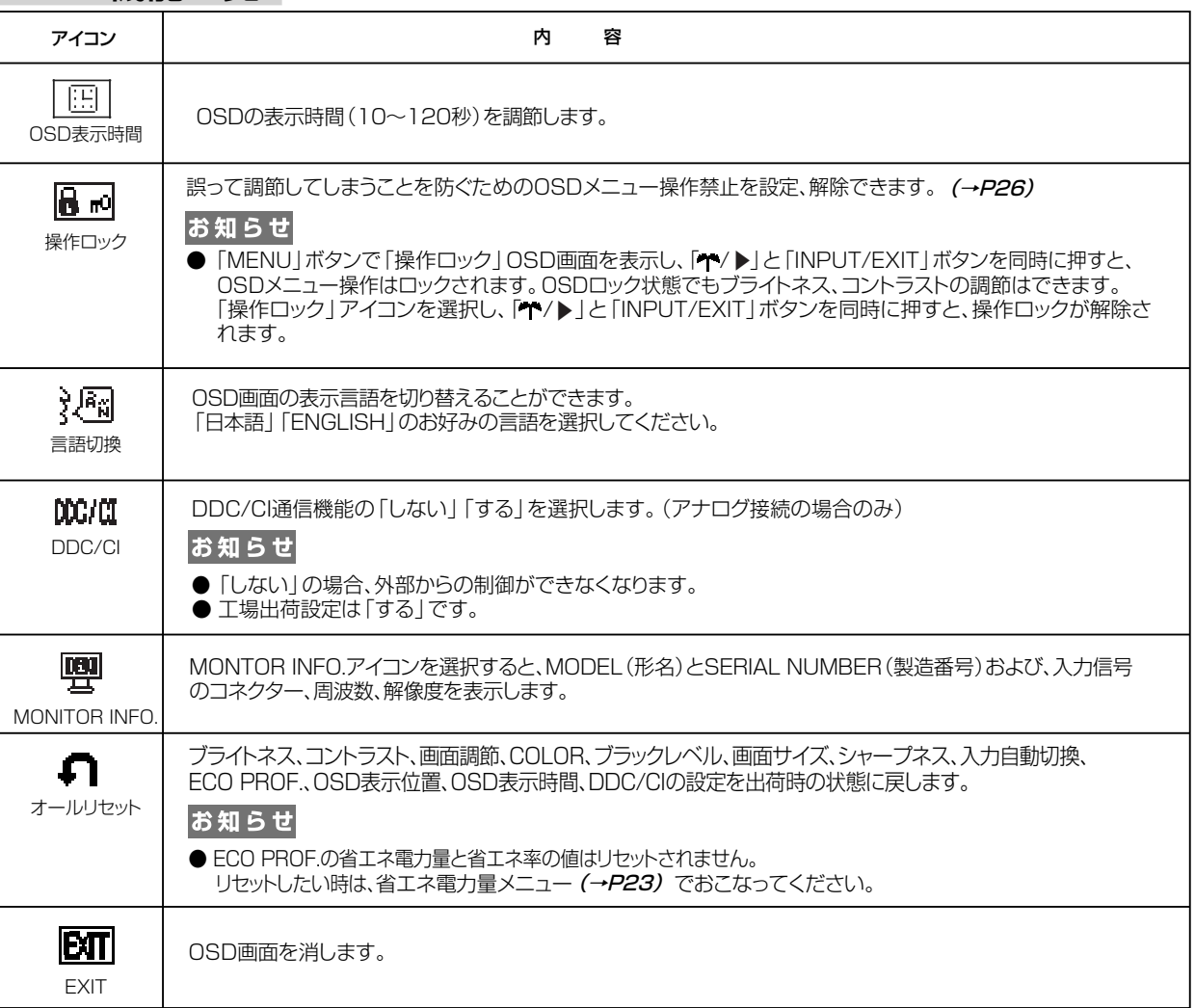

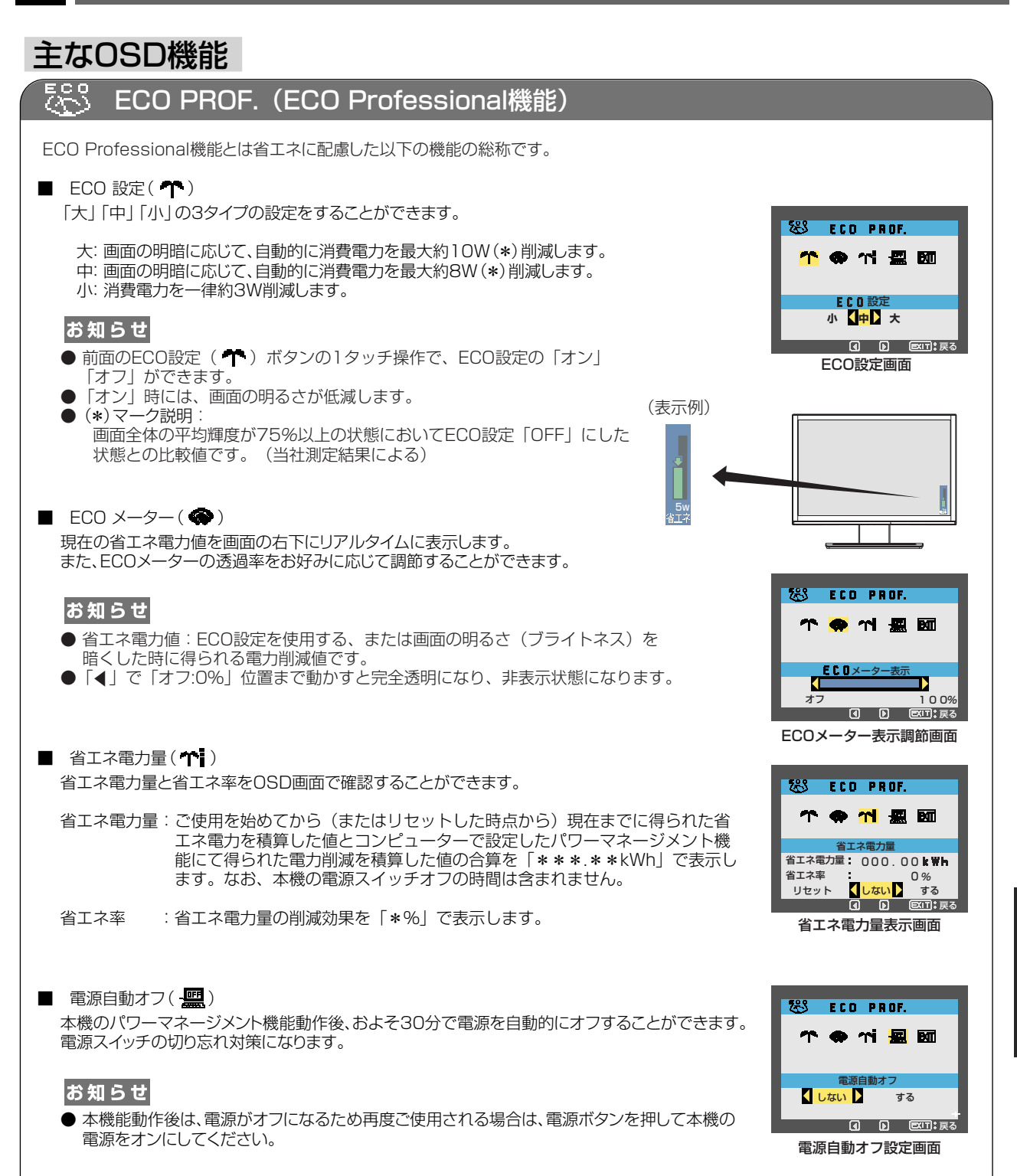

画 面 調 節 O S D 能 機  $\sim$ (0SD機能)

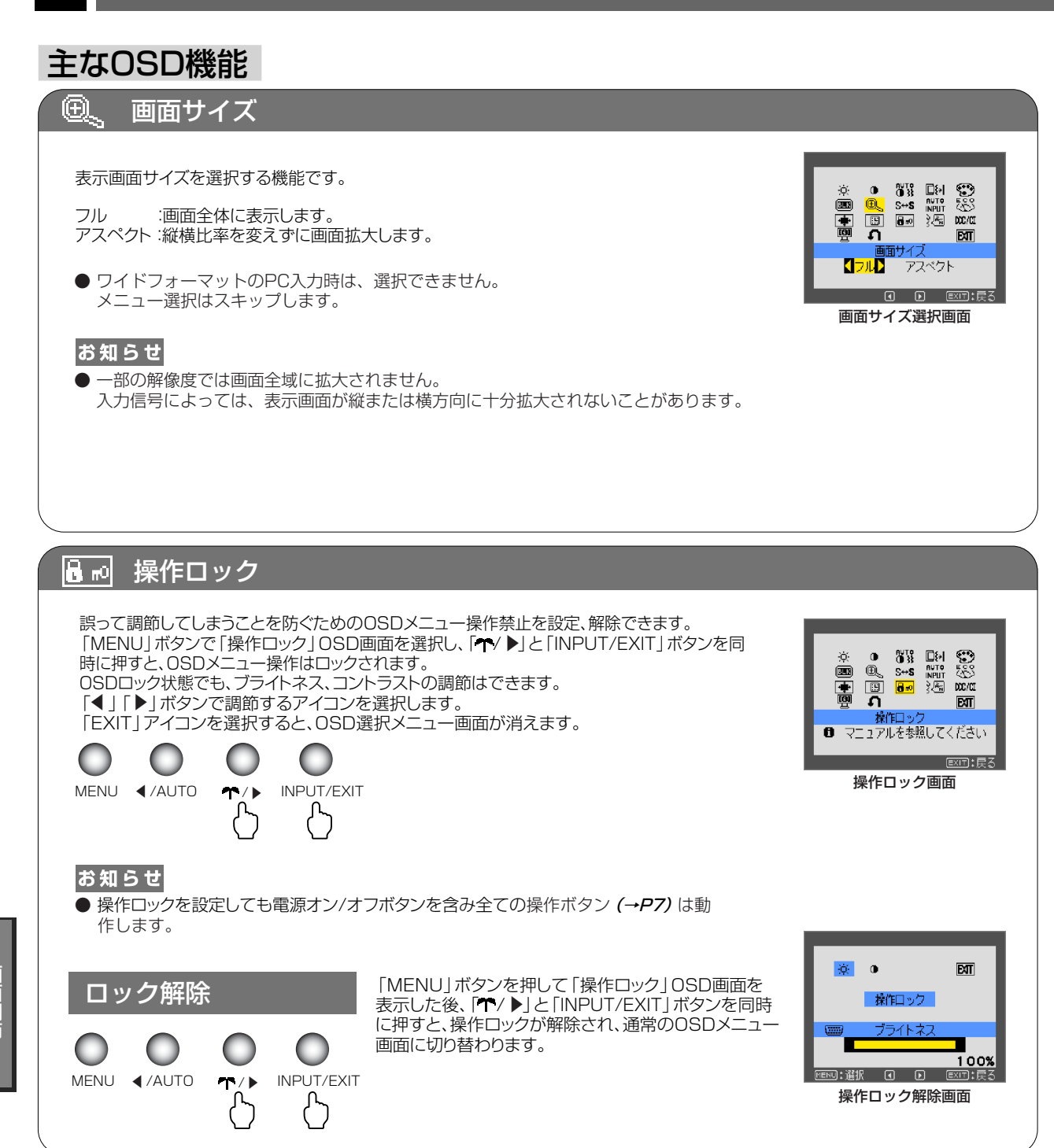

### OSD機能による画面の調節が必要となる場合

アナログ接続の場合、本機は下表に示す種類のタイミングの自動判別をおこない画面情報を設定しますので、コンピュー ターに接続すると、自動的に適切な画面を表示します。ただし、コンピューターによっては画面にちらつきやにじみ が生じることがあります。また、入力信号によってはうまく表示できないこともあります。オートセットアップ (→ P20) をおこなってください。

| 解像度              | 周波数     |        |                    |
|------------------|---------|--------|--------------------|
|                  | 水平      | 垂直     | 備考                 |
| $640 \times 480$ | 35.0kHz |        | 66.7Hz   Macintosh |
| 832 × 624        | 49.7kHz | 74.5Hz | Macintosh          |
| 720 × 350        | 31.5kHz | 70.1Hz |                    |
| 720 × 400        | 31.5kHz | 70.1Hz |                    |
| $640 \times 480$ | 31.5kHz | 60.0Hz |                    |
| $640 \times 480$ | 37.9kHz | 72.8Hz |                    |
| $640 \times 480$ | 37.5kHz | 75.0Hz |                    |
| $800 \times 600$ | 35.2kHz | 56.3Hz |                    |
| $800 \times 600$ | 37.9kHz | 60.3Hz |                    |
| $800 \times 600$ | 48.1kHz | 72.2Hz |                    |
| $800 \times 600$ | 46.9kHz | 75.0Hz |                    |
| 1024 × 768       | 48.4kHz | 60.0Hz |                    |
| 1024 × 768       | 56.5kHz | 70.1Hz |                    |
| 1024 × 768       | 60.0kHz | 75.0Hz |                    |
| 1152 × 864       | 67.5kHz | 75.0Hz |                    |
| 1152 × 870       | 68.7kHz | 75.0Hz | Macintosh          |
| 1280 × 960       | 60.0kHz | 60.0Hz |                    |
| 1280 × 960       | 74.8kHz |        | 75.0Hz   Macintosh |
| 1280 × 1024      | 64.0kHz | 60.0Hz |                    |
| 1280 × 1024      | 80.0kHz | 75.0Hz |                    |
| 1440 × 900       | 55.9kHz | 60.0Hz |                    |
| 1680 × 1050      | 65.3kHz |        | 60.0Hz   推奨信号タイミング |

<工場プリセットPCタイミング>

- 入力信号の識別は、水平周波数・垂直周波数・同期信号極性・同期信号タイプによりおこなっています。
- 上表に示す工場プリセットタイミング以外もタイミングを記憶できる機能があります (ユーザーメモリー機能) 。 記憶させたい信号を入力し、オートセットアップ (→ P20 ) するとタイミングおよび画面情報が自動的に記憶されます。
- 「オールリセット」を実行すると全てのユーザーメモリーに記憶された値が消去されます。
- 本機の周波数は水平周波数: 31.0~82.3kHz、垂直周波数56~76Hz対応となっていますが、この範囲内であっ ても入力信号によっては正しく表示できない場合があります。
- この場合は、コンピューターの周波数、または解像度を変更してください。 ● 複合同期信号、シンクオングリーン信号には対応していません。
- USB DISPLAYで表示している場合、解像度は1680×1050で表示されます(変更できません)。

### お知らせ

● 本機は解像度1680×1050以外の信号を入力した場合は、文字がにじんだり図形が歪んだりすることがあります。

画 面 調 節 O S D 能 機  $\sim$ (0SD機能)

### その他の機能について

ここでは、本機のOSD機能以外の機能について説明しています。

### 拡大・スムージングファイン機能

1680×1050より低い解像度の画面を自動的に拡大して表示する機能です。ギザギザ感の少ないなめらかな 画像とカケの少ない文字を表示します。

#### お知らせ

- 入力信号によっては、画面全体に拡大されない場合があります。
- アナログ入力信号(ミニD-SUBビン)のみ有効です。

### 簡易表示機能

本機が対応する解像度よりも高い解像度の信号が入力された場合に、自動的に画面を縮小表示する機能です。

### お知らせ

- 入力信号によっては、本機能が正常に動作しない場合があります。
- アナログ入力信号(ミニD-SUBピン)のみ有効です。

### Plug&Play機能

VESAのDDC(Display Data Channel)2B規格に対応したコンピューターと接続した場合には、本機の表示 画素数、周波数、色特性などの情報をコンピューターが読み出し、本機に最適な画面が自動的に設定されます。 詳しくはコンピューターの取扱説明書をご覧ください。

### お知らせ

● アナログ入力信号(ミニD-SUBピン)のみ有効です。

### ノータッチオートアジャスト機能(NTAA: No Touch Auto Adjust)

### (800×600以上の解像度のみ)

ユーザーメモリーに記憶されていない種類の信号が入力されると自動調節が実行されます。 入力された信号を本機のマイコンが検出し、左右方向の表示位置、上下方向の表示位置、 水平サイズおよび位相の自動調節を開始します。自動調節中は「自動調節実行中」の文字 が表示されます。

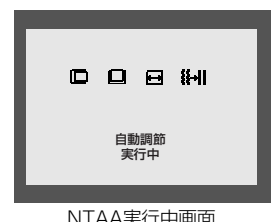

### お知らせ

● アナログ入力信号 (ミニD-SUBピン)のみ有効です。

### パワーマネージメント機能

コンピューターを使用しないときに本機の消費電力を減少させる機能です。

### お知らせ

● この機能はVESA DPM対応パワーマネージメント機能を搭載しているコンピューターと接続して使用する場合にのみ機能します。 パワーマネージメント機能が作動している場合の消費電力と電源ランプの点灯状態は以下の通りです。

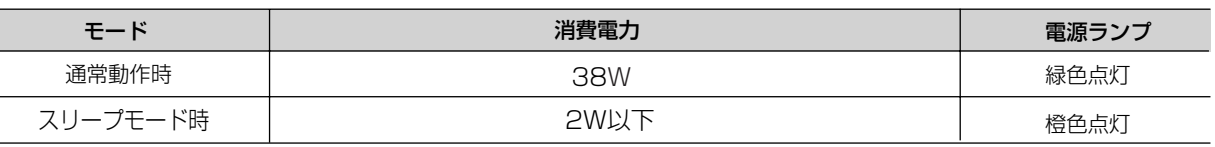

水平または垂直同期信号がOFF状態になっているにもかかわらず、ビデオ信号(R, G, B)が出力されているよ うなコンピューターについては、パワーマネージメント機能が正常に作動しない場合があります。

#### お知らせ

● キーボードの適当なキーを押すかマウスを動かすと、画面が復帰します。

画面が復帰しない場合は、信号ケーブルが外れているかコンピューターの電源が「切」になっていることが考えられますので、 ご確認ください。

### 困ったとき

### 故障かな?と思ったら…

このようなときは、チェックしてください。

### 表示されないときは…

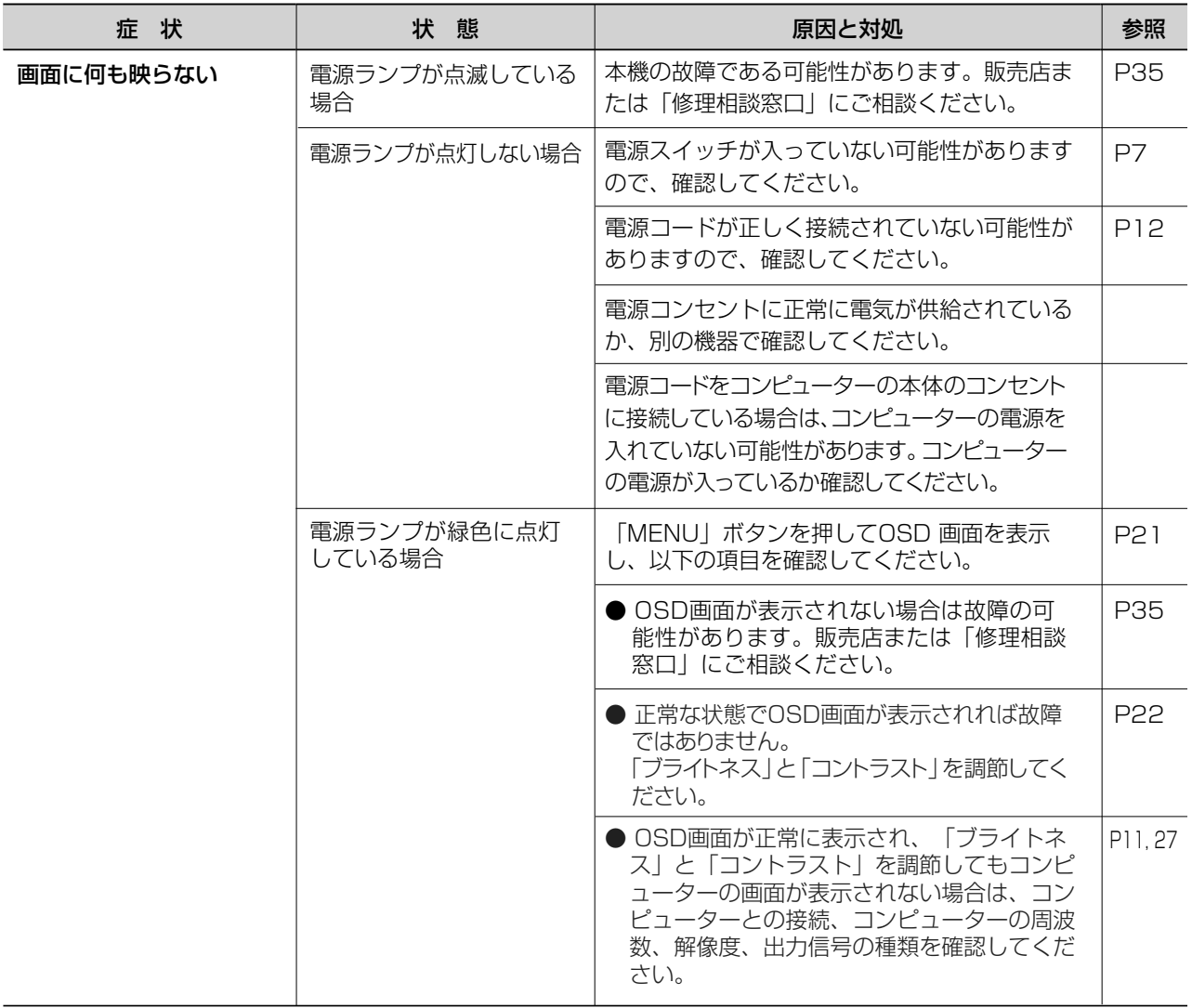

### 表示されないときは…(つづき)

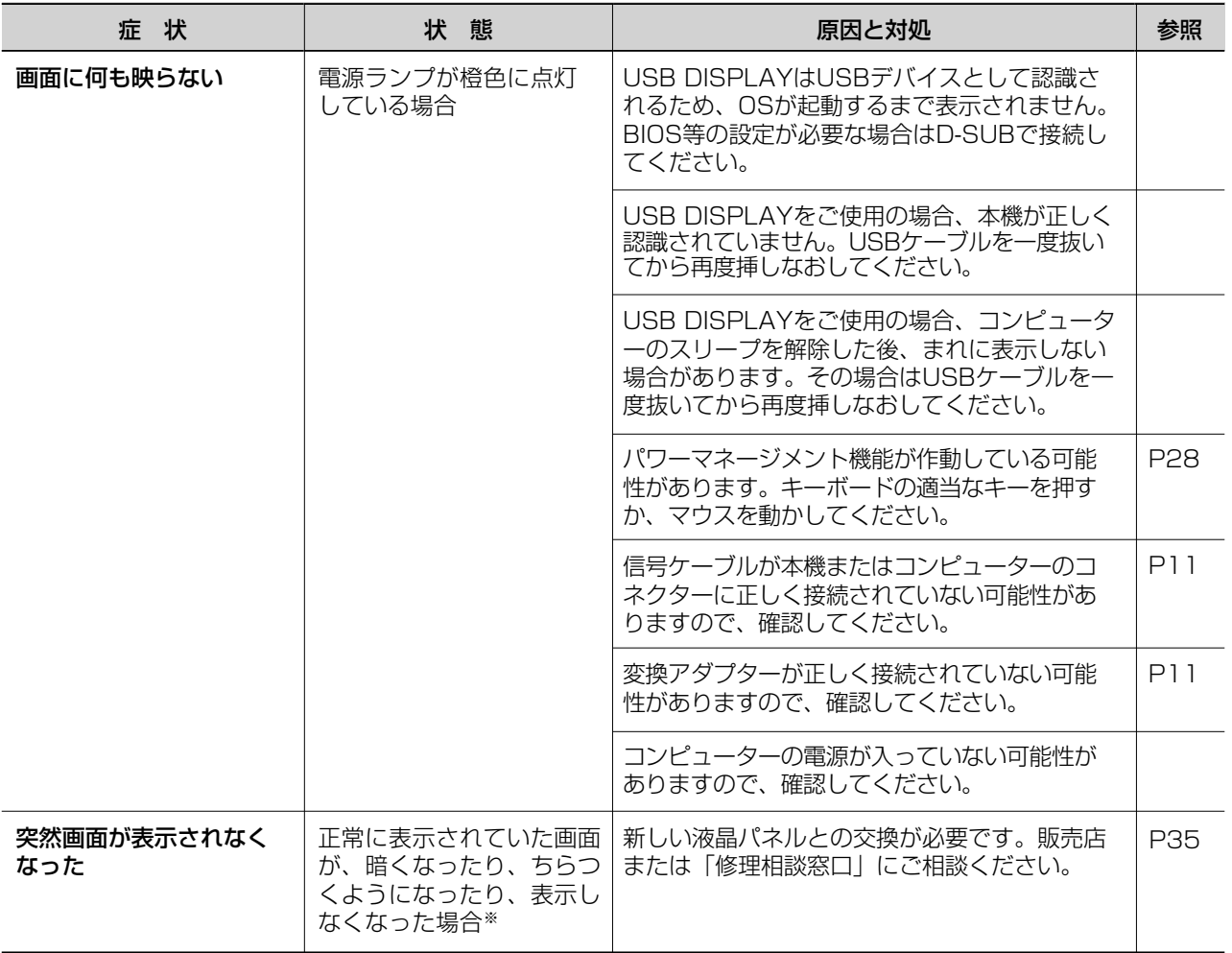

※ 液晶ディスプレイに使用している蛍光管(バックライト)には寿命があります。

### 表示がおかしいときは…

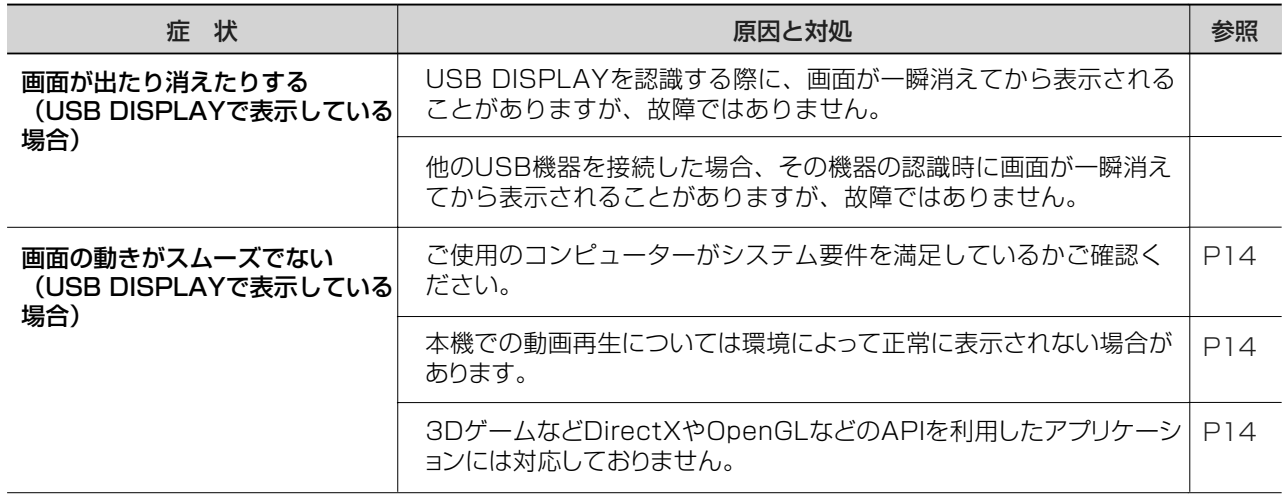

### 表示がおかしいときは…(つづき)

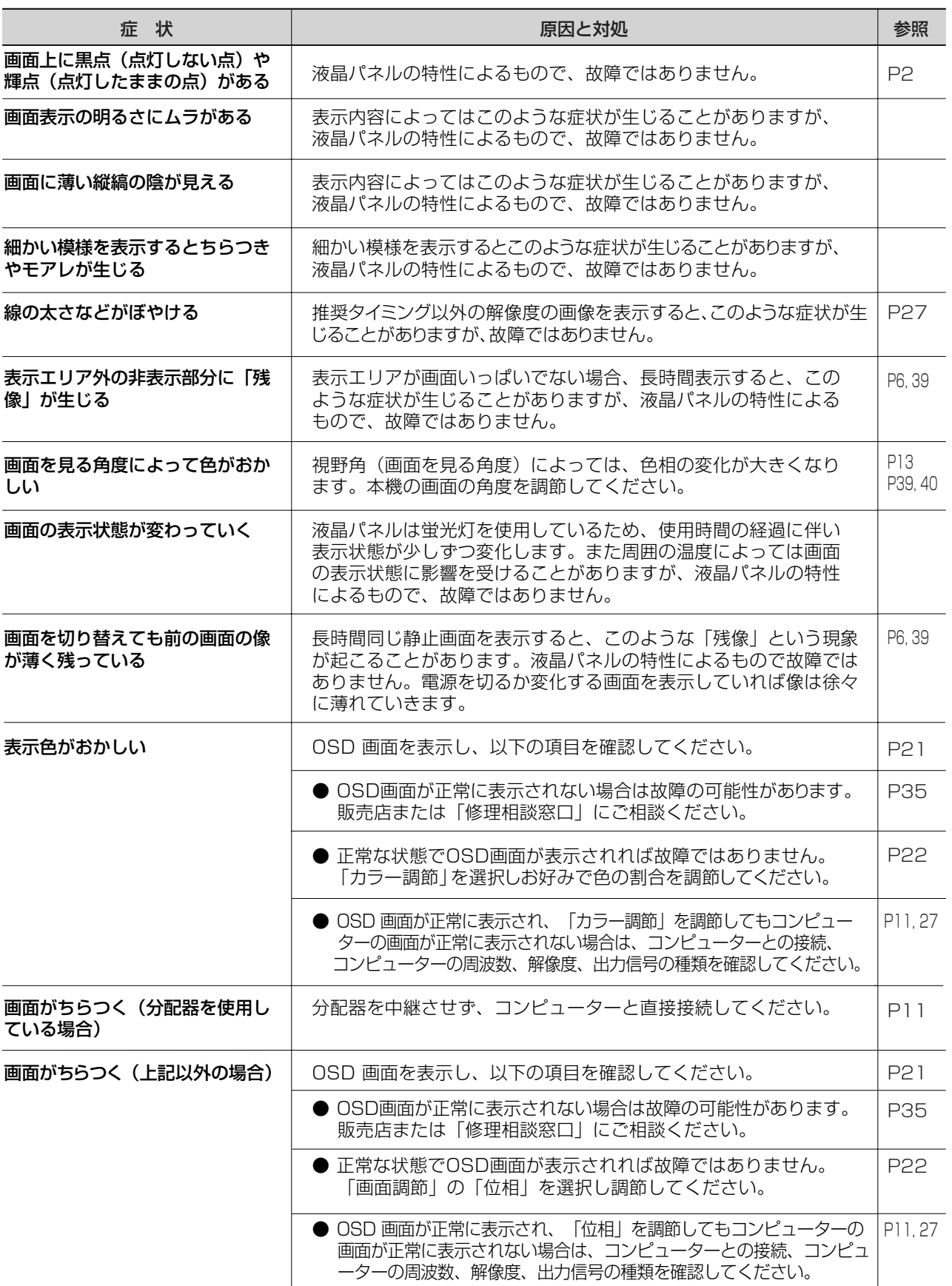

### 案内画面/注意画面が表示されたら…

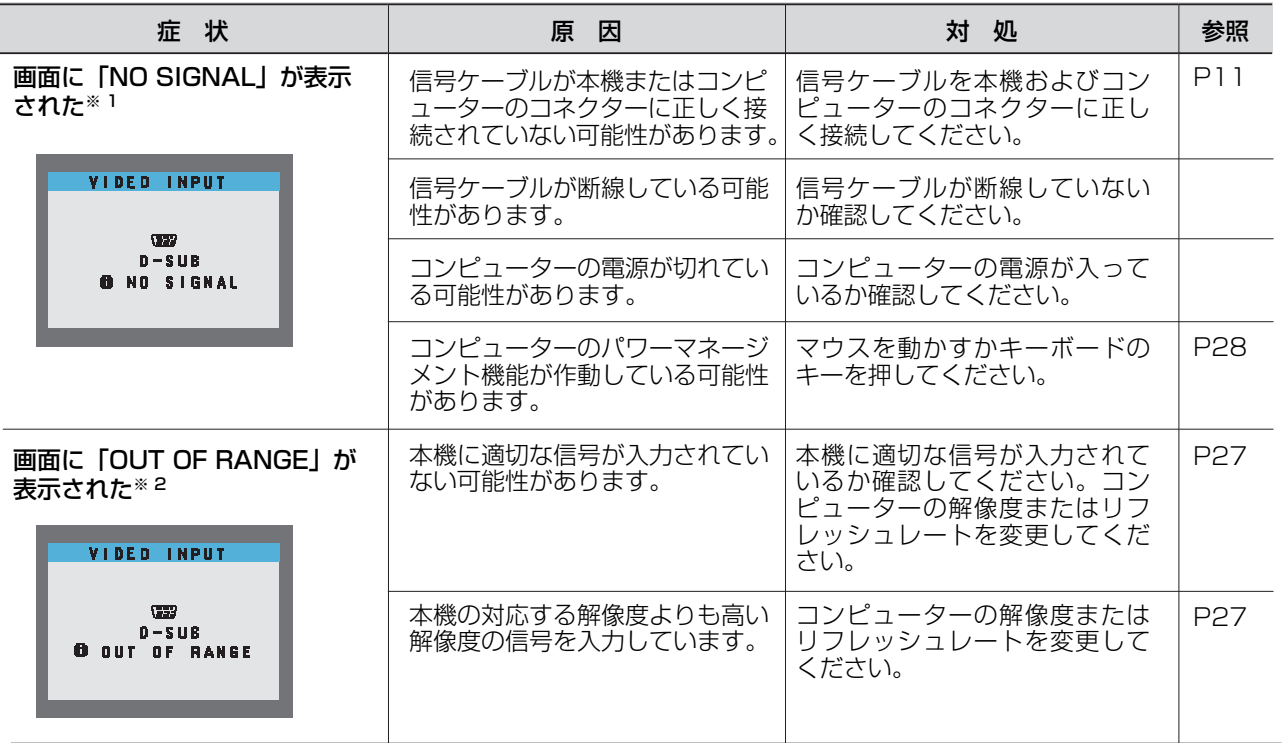

※ 1 コンピューターによっては、解像度やリフレッシュレートを変更しても正規の信号がすぐに出力されないため、 注意画面が表示されることがありますが、しばらく待って画面が正常に表示されれば、入力信号は適正です。 ※ 2 コンピューターによっては電源を入れても正規の信号がすぐに出力されないため、注意画面が表示されることが ありますが、しばらく待って画面が正常に表示されれば入力信号の周波数は適正です。

### その他

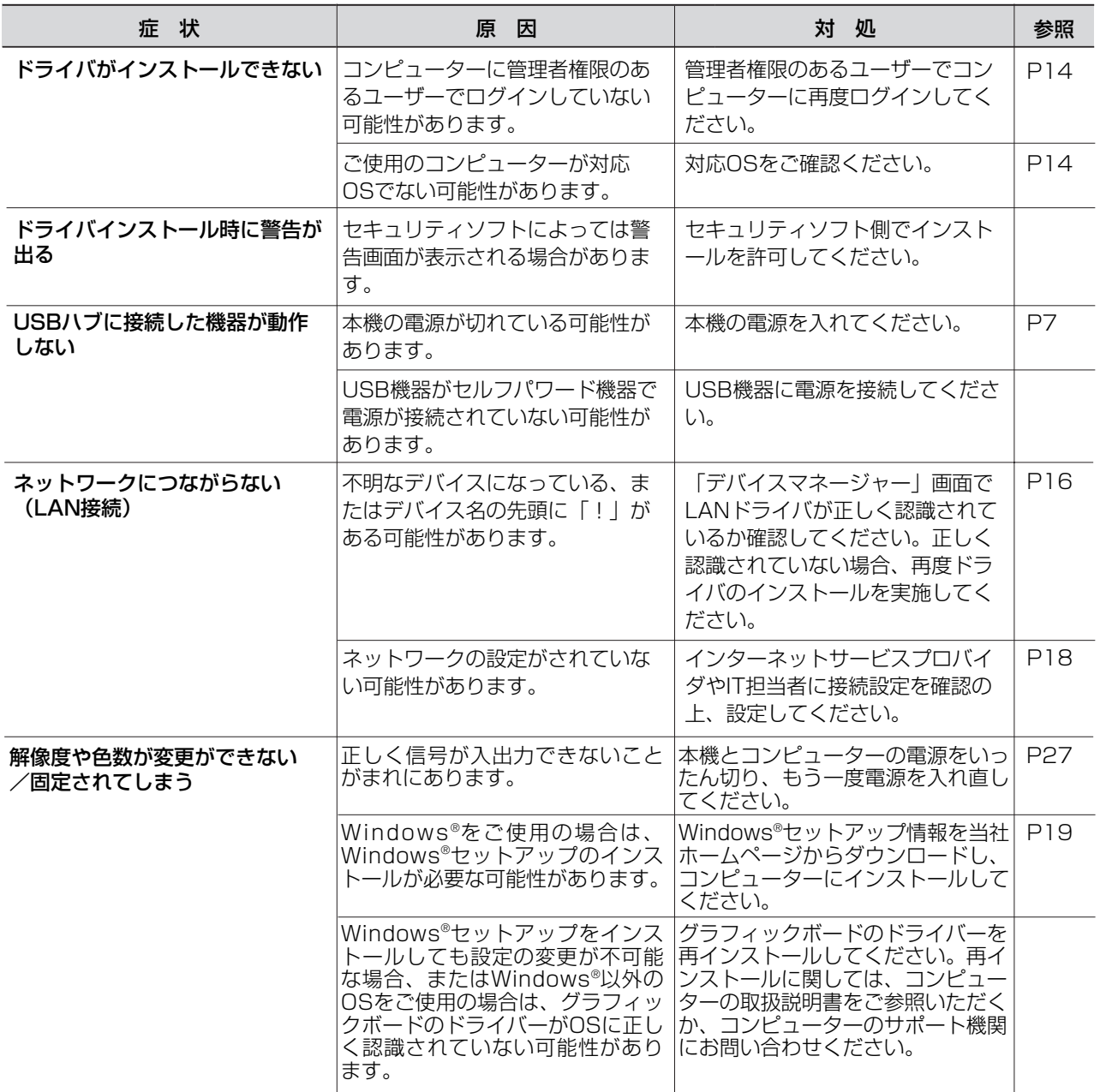

### 本機を廃棄するには(リサイクルに関する情報)

当社は環境保護に強く関わっていきます。環境に対する影響を最小限にするために、リサイクルシステムを会社の最重要 課題の一つとして考えております。また、環境に優しい製品の開発と常に最新のISOやTCOの標準に従って行動するよう 努力しています。当社の使用済みディスプレイのリサイクルシステムの詳細については当社インターネットホームページ をご覧ください。

### www.MitsubishiElectric.co.jp/home/display/env.html

なお、資源有効利用促進法に基づく当社の使用済みディスプレイのリサイクルのお申し込みは下記へお願いします。

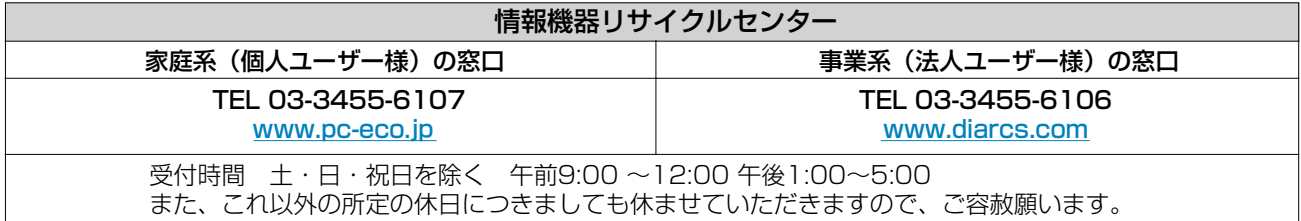

#### ディスプレイの回収・リサイクル

資源有効利用促進法に基づき、家庭から出される使用済みディスプレイの回収・リサイクルをおこなう "PCリサイクル" が2003年10月より開始されました。当社ではこれを受け、回収・リサイクル体制を構築し、2003年10月1日より 受付しております。2003年10月以降購入されたディスプレイのうち、銘板に "PCリサイクル"が表示されている製品 は、ご家庭からの排出時、当社所定の手続きにより新たな料金負担なしで回収・リサイクルいたします。事業者から排出 される場合は、産業廃棄物の扱いとなります。

### **個人で、ご購入いただいたお客様のPCリサイクルシール申込**

下記のリサイクル窓口ホームページより、お申し込みいただければ "PCリサイクルシール"を無償でお送りいたします。

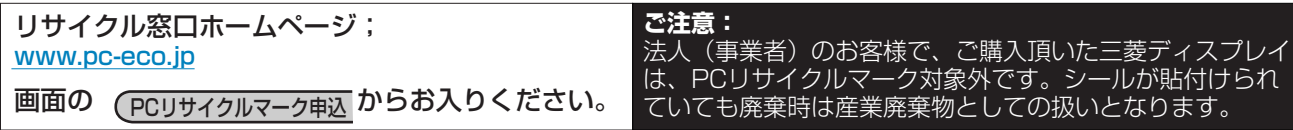

### 保証とアフターサービス

- この製品には保証書を添付しています。 保証書は必ず「お買上げ日・販売店名」などの記入をお確かめのうえ、販売店からお受け取りください。 内容をよくお読みのあと、大切に保存してください。 ● 保証期間経過後の修理については、お買い上げの販売店または「修理相談窓口」にご相談ください。
- 修理によって機能が維持できる場合は、お客様のご要望により有料修理いたします。 - この<br>液晶ディスプレイは日本国内用として製造・販売しています。 日本国外で使用された場合、当社は一切責任を負いかねます。またこの製品に関する技術相談、アフターサービス 等も日本国外ではおこなっていません。 This color monitor is designed for use in Japan and can not be used in any other countries.

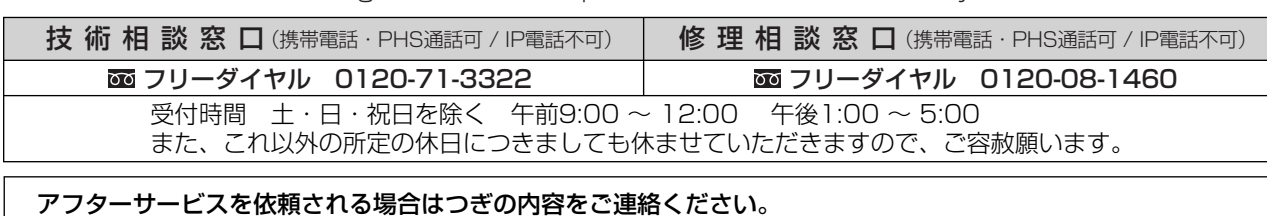

- お名前 ● 製造番号(本機背面のラベルに記載)
- ご住所(付近の目標など) ● 故障の症状、状況など(できるだけ詳しく)
- 電話番号 ● 使用状況
- 品名:三菱液晶ディスプレイ そんちゃん すいかん (PCおよびグラフィックボード (メーカー,形名)、
- 形名:RDT201WDL / RDT201WDL(BK) 解像度、入力信号(アナログ,USB)など)
	- 購入年月日または使用年数

### ● 無料出張サービス規定

この製品をお買上げから1年間は「修理相談窓口」にてディスプレイに起因する障害で修理が必要と判断された場合、無料 出張サービスを適用します。その際、同梱の保証書の提示をお願いします。提示がない場合は、保証期間中でも有料とな ります。出張サービスは、日本国内のみ対応します。代替セット(現品とは異なる場合があります。)を無料でお貸しし、 現品の持ち帰り修理になります。一部の地域で宅配業者の引き取りサービスになる場合があります。

### 個人情報の取り扱い

- お問合せ窓口におけるお客様の個人情報のお取り扱いについて
	- 三菱電機株式会社は、お客様からご提供いただきました個人情報は、下記のとおり、お取り扱いします。
	- 1. お問合せ(ご依頼)いただいた修理・保守・工事および製品のお取り扱いに関連してお客様よりご提供いた だいた個人情報は、本目的並びに製品品質・サービス品質の改善、製品情報のお知らせに利用します。
	- 2. 上記利用目的のために、お問合せ(ご依頼)内容の記録を残すことがあります。
	- 3. あらかじめお客様からご了承をいただいている場合及び下記の場合を除き、当社以外の第三者に個人情報を 提供・開示する事はありません。 上記利用目的のために、弊社グループ会社・協力会社などに業務委託する場合。 法令等の定める規定に基づく場合。
	- 4. 個人情報に関するご相談は、お問合せをいただきました窓口にご連絡ください。

付録

### 再梱包するとき

再梱包するときは次の手順でベーススタンドを取り外してください。

### 手順1

手順1

手順2

固定ピン

スタンドネックを下げて固定ピンを差し込んでスタンドネックが 上下しないようにします。

### 手順2

図のようにベーススタンドのプラスチック部分を指で押しながら ベーススタンドを取り外してください。 取り外したベーススタンドは、本体部と合わせて再梱包してくだ さい。

### 注意

表示部を下向きに置く際に表示部の下に物を置かないでください。 また、突起など無いことを確認し表示部を傷つけないように注意してください。 つめを外す際に指をはさまないように注意してください。

### お願い

●作業は、平らで安定した場所に柔らかい布を敷き、液晶パネルを傷つけないようにしてください。

### 市販のアームを取りつけるとき

本機にはVESA 規格に準拠した(100 mmピッチ)市販のアームを取りつけることができます。

### お願い

● アームは本機を支えるのに十分なものを選んでください。(本機のディスプレイ部の質量は約4.4kgです。) お知らせ

● 本機は、スタンドを取り付けた状態で各種規格要求事項を満足しております。

### ■ アームを取りつける際は、下記要領で取りつけてください。

本機、コンピューターおよび周辺機器の電源を切ってから、信号 ケーブル、電源ケーブルを取り外してください。 次にスタンドネックを下げて固定ピンを差し込んでください。 1

● スタンドを取り付けている4本のネジを取り外し、スタンドを引 つ スタンドを取り付け7<br>← き上げてください。

### お願い

- 作業は、平らで安定した場所に柔らかい布を敷き、液晶パネルを傷つ けないように下向きに置いておこなってください。
- スタンドを取りつける場合は、逆の手順でおこないます。 その際は必ずスタンド取りつけに使用していたネジを使ってください。 仕様の異なるネジを使用されると本機が故障する原因になる恐れがあ ります。
- ネジを締めつける際はつけ忘れに注意し、すべてのネジをしっかりと 締めつけてください。

 なお、スタンドの取りつけはお客様の責任においておこなうものとし、 万一事故が発生した場合、当社はその責任を負いかねますのでご了承 ください。

【固定ピンの取付け】

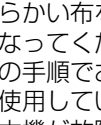

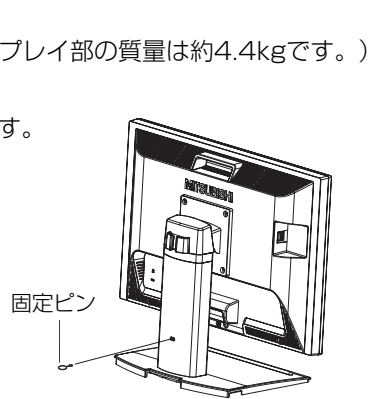

録

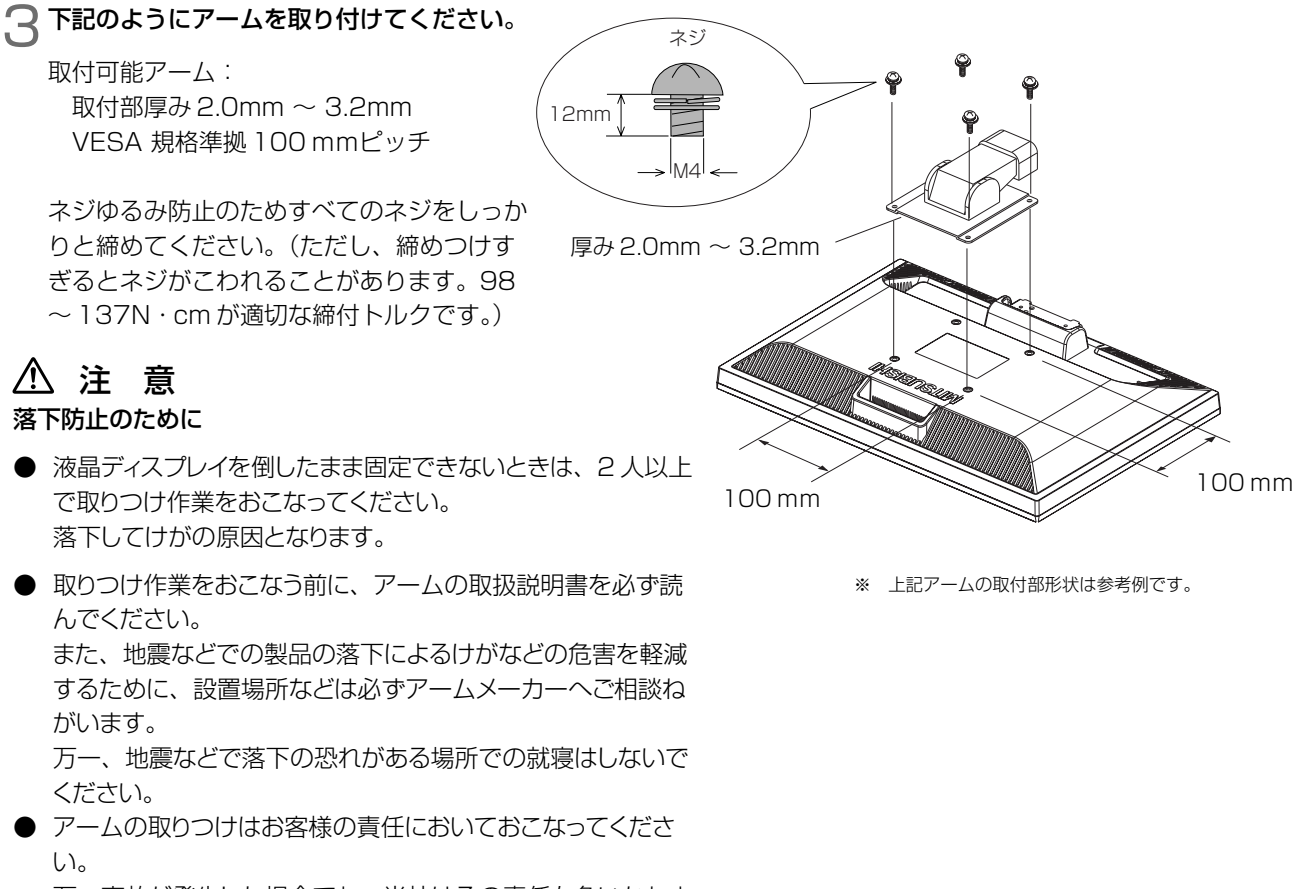

万一事故が発生した場合でも、当社はその責任を負いかねま すのでご了承ください。

### 火災や感電防止のために

- アームを取りつける際は、必ず下記に示すネジを使ってください。 それ以外のネジを使用した場合は、本機が故障したり火災や感電の原因になる恐れがあります。 緩み止めスプリングワッシャ付き M4 ネジ(長さ 12-14mm)
- アームを取り付けてご利用される場合でも、左 90°回転や 180°回転した状態でご使用しないでください。 内部に熱がこもり、火災や感電の原因になります。

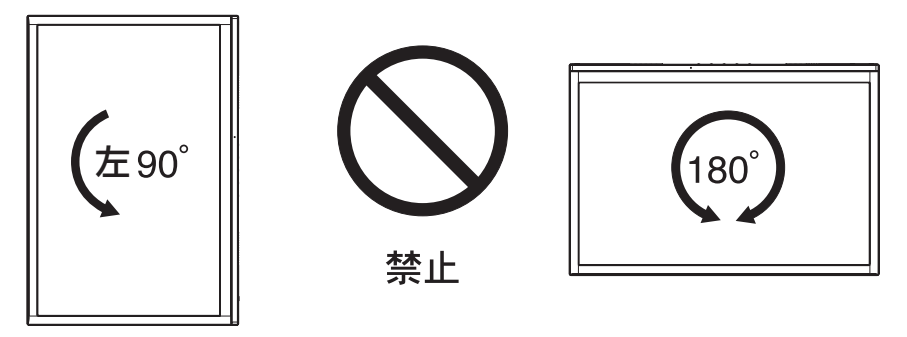

お知らせ

● 画面を右90°回転して使用した場合、標準状態と比較してバックライト(蛍光ランプ)の寿命が短くなります。

### 用語解説

### ここでは、本書で使用している専門的な用語の簡単な解説をまとめてあります。また、その用語が主に使用されている ページを掲載しておりますので、用語から操作に関する説明をお探しいただけます。

### 2系統入力 P11

2台のコンピューターを接続するための入力端子を2つ準備していることを表します。

#### DDC 2B 規格(Display Data Channel) P28

VESAが提唱する、ディスプレイとコンピューターとの双方向通信によってコンピューターからディスプレイの各種調 節機能を制御する規格です。

### DDC/CI 規格(Display Data Channel / Command Interface) P24

ディスプレイとコンピューターの間で、設定情報などを双方向でやり取りできる国際規格です。

#### DPM(Display Power Management) P28

VESA が提唱する、ディスプレイの省エネルギー化に関する規格です。DPMでは、ディスプレイの消費電力状態をコ ンピューターからの信号により制御します。

### DVI-D端子 (Digital Visual Interface-Digital) P10

デジタル入力のみに対応しているDVI端子です。

### DVI-I端子(Digital Visual Interface-Integrated) P2, 10, 11

デジタル入力とアナログ入力の両方に対応しているDVI端子です。どちらかの入力を接続するケーブルあるいは変換ア ダプターによって使い分けが可能となります。

### LAN (Local Area Network) P8, 14, 18, 40

比較的狭い地域で複数のコンピューターやプリンターなどを接続し、データをやり取りするネットワークのことです。 現在、普及している規格はイーサネットや無線などがあります。

#### Plug&Play P28

Windows® で提唱されている規格です。ディスプレイをはじめとした各周辺機器をコンピューターに接続するだけで設 定をせずにそのまま使えるようにした規格のことです。

### sRGB 規格 P22

IEC(International Electrotechnical Comission)により規定された色再現国際規格です。sRGB対応のディスプレ イなら、ネットワーク上でどのディスプレイでも色調を揃えることができる規格で、対応プリンター、スキャナー、デ ジタルカメラなどとの色合わせもし易くなります。

#### USB (Universal Serial Bus) P8, 10, 14, 18

コンピューターと周辺機器との接続を簡素化するために、開発されたインターフェイスです。

#### VESA 規格(Video Electronics Standards Association) P28, 36, 40

ビデオとマルチメディアに関連する標準の確立を目的として提唱された規格です。

#### 位相 P22

アナログ映像信号のA/D変換用サンプリングクロックの位相調節機能です。これを調節することにより、文字のにじみ や横方向のノイズをなくしたりすることができます。

### 国際エネルギースタープログラム P3, 40

デスクトップコンピューターの消費電力を節減するために、米国の環境保護局(EPA:Environmental Protection Agency)が推し進めているプログラムのことです。

### 応答速度 P40

表示している画面を変化させたときの画面の切り替わりの速さ(追従性)のことで、数値が小さいほど応答速度は速く なります。応答速度は黒→白→黒の階調変化に要する時間の合計です。

### 輝度 P40

単位面積あたりを表示する明るさを示す度合いのことで、数値が高いほど表示画面が明るくなります。

録

#### コントラスト比 P40

白と黒の明るさの比率のことで、輝度が同じであれば、数値が大きくなるほど画面にメリハリが出ます。

#### 残像 P6, 31

残像とは、長時間同じ画面を表示していると、画面表示を変えたときに前の画面表示が残る現象ですが故障ではあり ません。残像は、画面表示を変えることで徐々に解消されますが、あまり長時間同じ画面を表示すると残像が消えな くなりますので、同じ画面を長時間表示するような使い方は避けてください。「スクリーンセーバー」などを使用し て画面表示を変えることをおすすめします。

#### 視野角 P31, 40

斜めから見た場合など、正常な画像が見られる角度(白と黒のコントラスト比が 10 以上に表示できる角度)のことで、 数値が大きいほど広い範囲から画像が見られます。

#### 水平周波数/垂直周波数 P27, 40

画面に表示される画像データは、走査線と呼ばれる線が集まって構成されています。

水平周波数:1 秒間に表示される走査線の数のことで、水平周波数 31.5kHz の場合、1 秒間に水平線を 31,500 回 表示するということです。

垂直周波数:1 秒間に画面を何回書き換えているかを表します。垂直周波数が 60Hz の場合、1 秒間に画面を 60 回書 き換えているということです。

### チルト角度 P13, 40

ディスプレイ画面を前後に動かせる角度のことです。

### ノータッチオートアジャスト/ NTAA(No Touch Auto Adjust)P28

コンピューターから新しい信号を受信するたびに自動的に画面を最適な状態にする機能です。

#### パワーマネージメント機能 P28

コンピューターを使用しない時に本機の消費電力を低減するために組み込まれた機能です。コンピューターが一定時間使 用されていない(一定時間以上キー入力がないなど)場合に、電力消費を低下させます。再度コンピューターが操作さ れたときには、通常の状態に戻ります。

#### 表示画素数/解像度 P27, 40

一般的には「解像度」と呼ばれています。1 画面あたりの横方向と縦方向の画素の数を表します。表示画素数が大きい ほど多くの情報量を表示することができます。

録

### 仕様

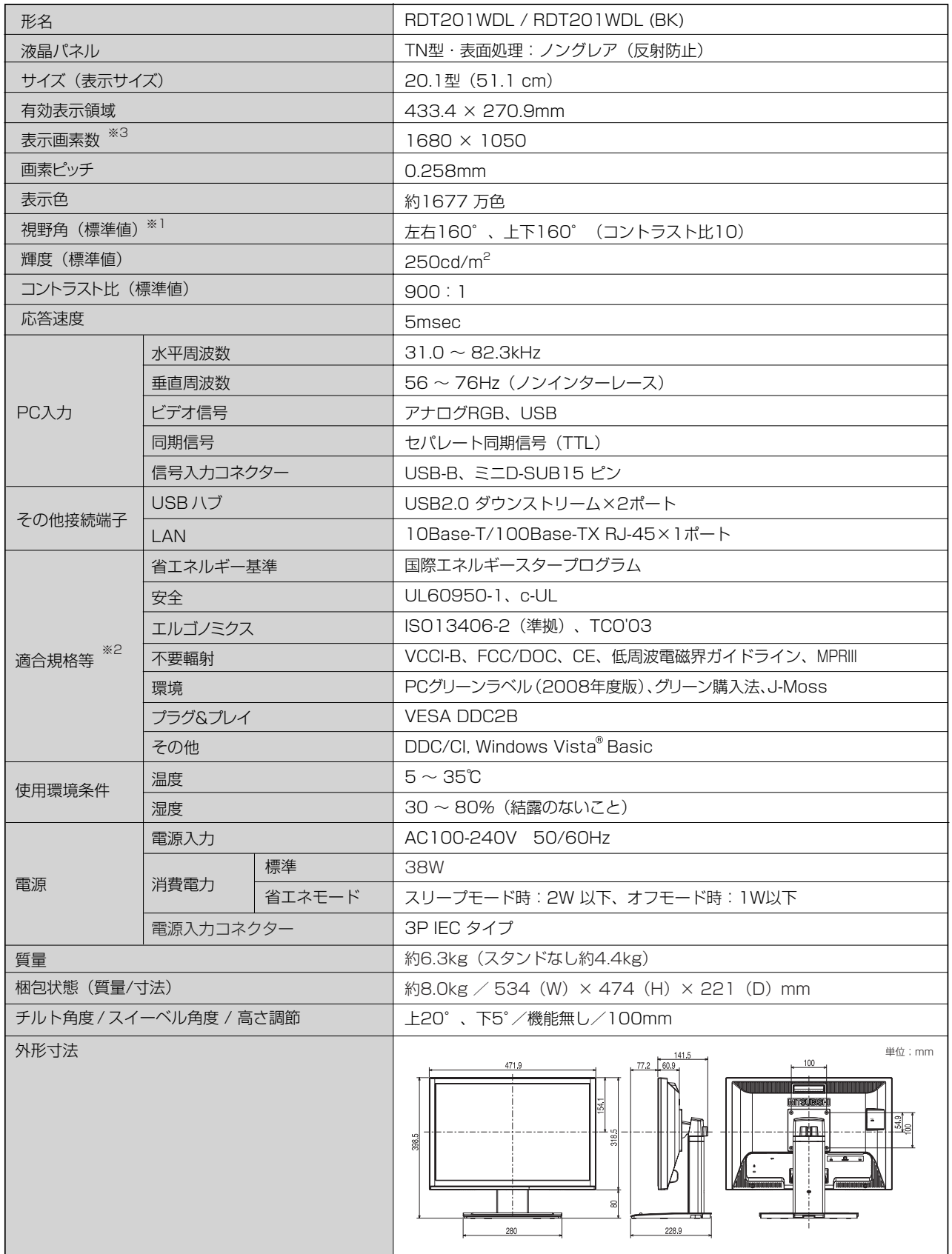

※1 視野角:白と黒のコントラスト比が10以上に表示できる角度を示します。

※2 本機は、スタンドを取り付けた状態で各種規格要求事項を満足しております。

※3 本機は、解像度1680×1050以外の信号を入力した場合、信号によって文字がにじんだり図形が歪んだりする ことがあります。

お買い上げいただいた本製品はスウェーデンの労働団体(TCO)が定めた環境規格TCO '03ガイドラインに適合しています。 TCO '03ガイドラインは、画面品質、環境保護、低周波漏洩電磁界、安全性、省電力、リサイクル性等、広い分野にわたって 規定しています。以下の英文は、TCOが適合製品に英文で添付することを定めた環境文書で、TCO '03ガイドラインの目的 および環境要求の概要を記述しています。

# **CODevelopment**

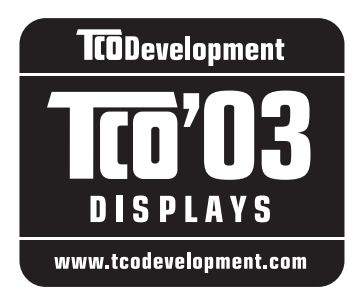

### **Congratulations!**

The display you have just purchased carries the TCO'03 Displays label. This means that your display is designed, manufactured and tested according to some of the strictest quality and environmental requirements in the world. This makes for a high performance product, designed with the user in focus that also minimizes the impact on our natural environment.

Some of the features of the TCO'03 Display requirements:

### **Ergonomics**

 Good visual ergonomics and image quality in order to improve the working environment for the user and to reduce sight and strain problems. Important parameters are luminance, contrast, resolution, reflectance, colour rendition and image stability.

### **Energy**

- Energy-saving mode after a certain time beneficial both for the user and the environment
- Electrical safety

### **Emissions**

- Electromagnetic fields
- Noise emissions

### **Ecology**

- The product must be prepared for recycling and the manufacturer must have a certified environmental management system such as EMAS or ISO 14001
- Restrictions on
	- chlorinated and brominated flame retardants and polymers
	- heavy metals such as cadmium, mercury and lead.

The requirements included in this label have been developed by TCO Development in cooperation with scientists, experts, users as well as manufacturers all over the world. Since the end of the 1980s TCO has been involved in influencing the development of IT equipment in a more user-friendly direction. Our labelling system started with displays in 1992 and is now requested by users and IT-manufacturers all over the world.

> **www.tcodevelopment.com** For more information, please visit

付 録

### **FCC Information**

- 1. Use the attached specified cables with this equipment so as not to interfere with radio and television reception.
	- (1) The power supply cord you use must have been approved by and comply with the safety standards of U.S.A.,
	- (2) Please use the supplied shielded video signal cable. Use of other cables and adapters may cause interference with radio and television reception.
- 2. This equipment has been tested and found to comply with the limits for a Class B digital device, pursuant to part 15 of the FCC Rules. These limits are designed to provide reasonable protection against harmful interference in a residential installation. This equipment generates, uses, and can radiate radio frequency energy, and, if not installed and used in accordance with the instructions, may cause harmful interference to radio communications. However, there is no guarantee that interference will not occur in a particular installation. If this equipment does cause harmful interference to radio or television reception, which can be determined by turning the equipment off and on, the user is encouraged to try to correct the interference by one or more of the following measures:
	- Reorient or relocate the receiving antenna.
	- Increase the separation between the equipment and receiver.
	- Connect the equipment into an outlet on a circuit different from that to which the receiver is connected.
	- Consult your dealer or an experienced radio/TV technician for help.
- 3. You are cautioned that changes or modifications not expressly approved by the party responsible for compliance could void your authority to operate the equipment.

### **Declaration of Conformity**

This device complies with Part 15 of FCC Rules. Operation is subject to the following two conditions. (1) This device may not cause harmful interference, and (2) this device must accept any interference received, including interference that may cause undesired operation.

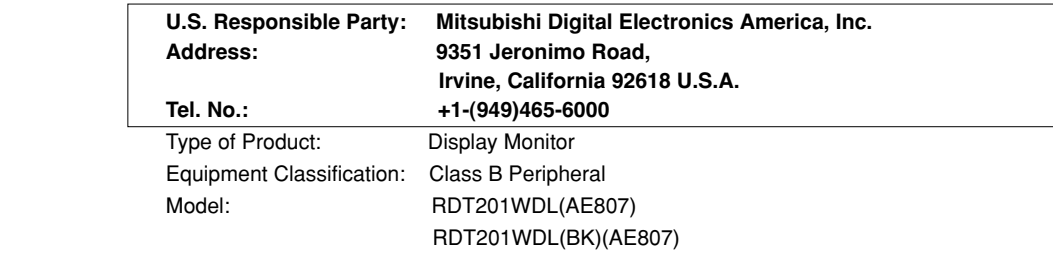

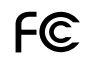

We hereby declare that the equipment specified above conforms to the technical standards as specified in the FCC Rules.

### さくいん

### 英数字

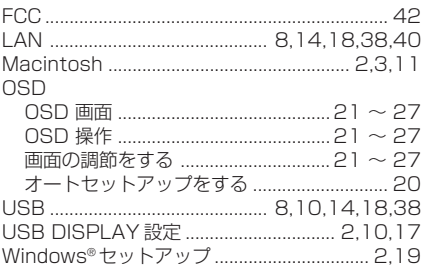

#### あ

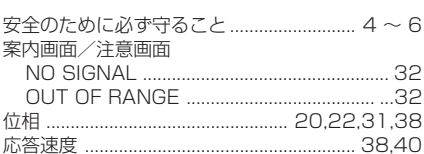

#### ゕ

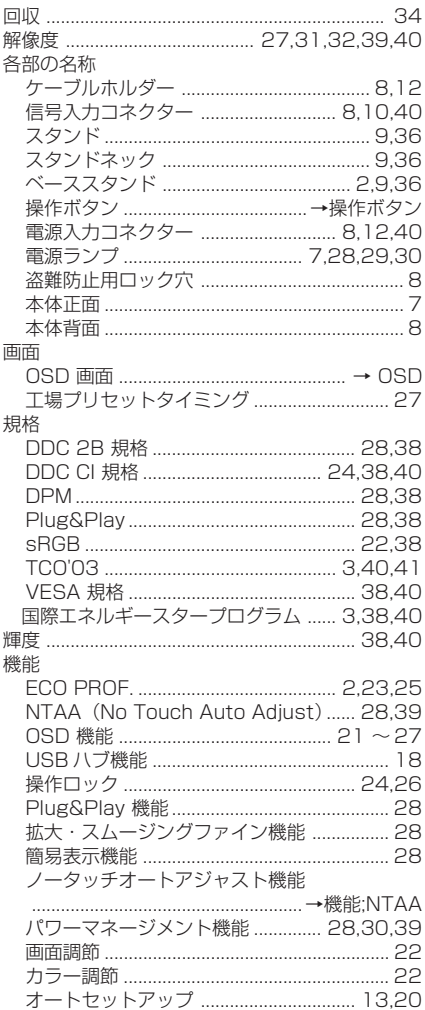

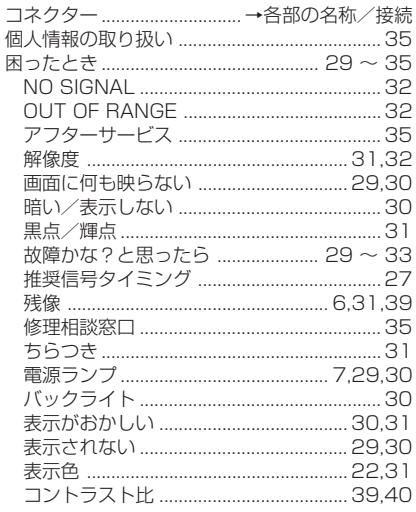

#### ਣ  $28.40$ 接続 ミニD-SUB15 ピン ................. 2,10,11,40 ドライバのインストール ............................... 14

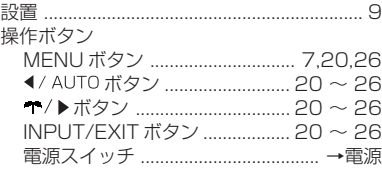

### た

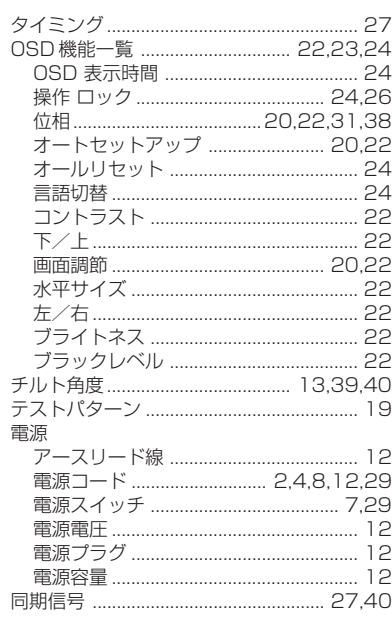

#### $\overline{t}$

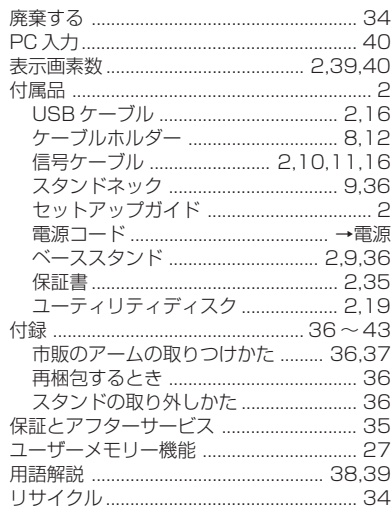

### 付 録

43

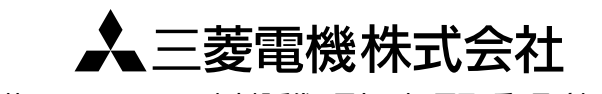

本社 〒100-8310 東京都千代田区丸の内2丁目7番3号 (東京ビル) AW-P0544A